# **HUAWEI MediaPad T2 8 Pro**

# **Podręcznik użytkownika**

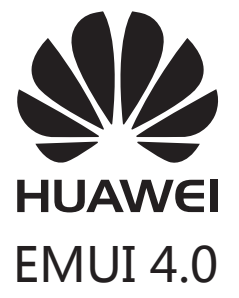

# **Spis treści**

### **[Informacje o tym dokumencie](#page-3-0)**

#### **[Początek pracy](#page-4-0)**

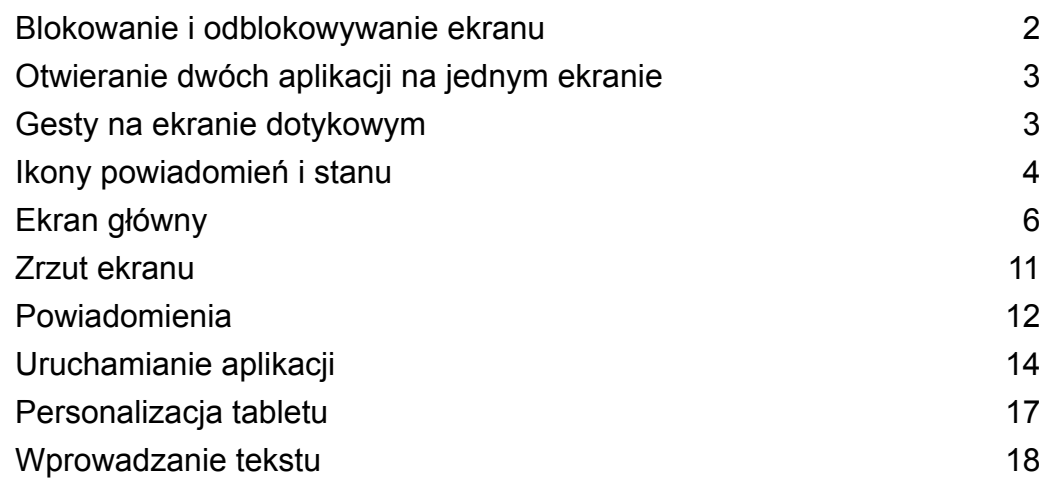

### **[Połączenia i wiadomości\(dotyczy wybranych modeli\)](#page-22-0)**

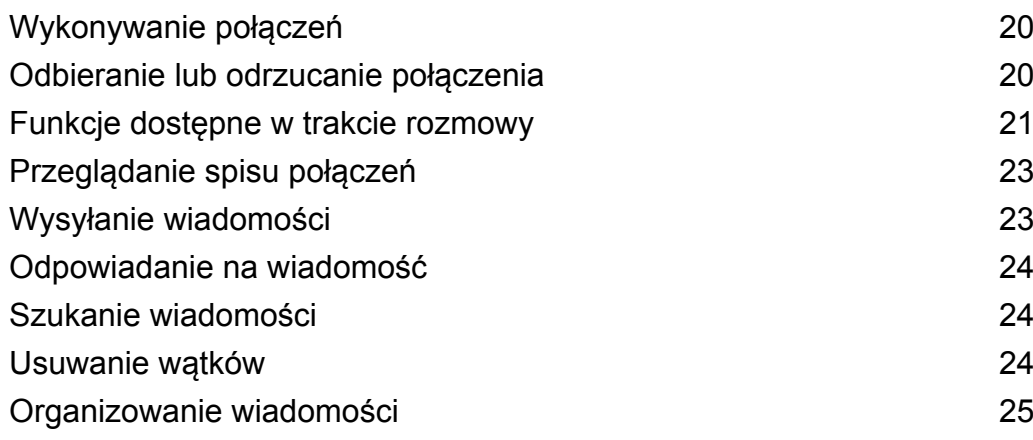

### **[Kontakty i e-mail](#page-28-0)**

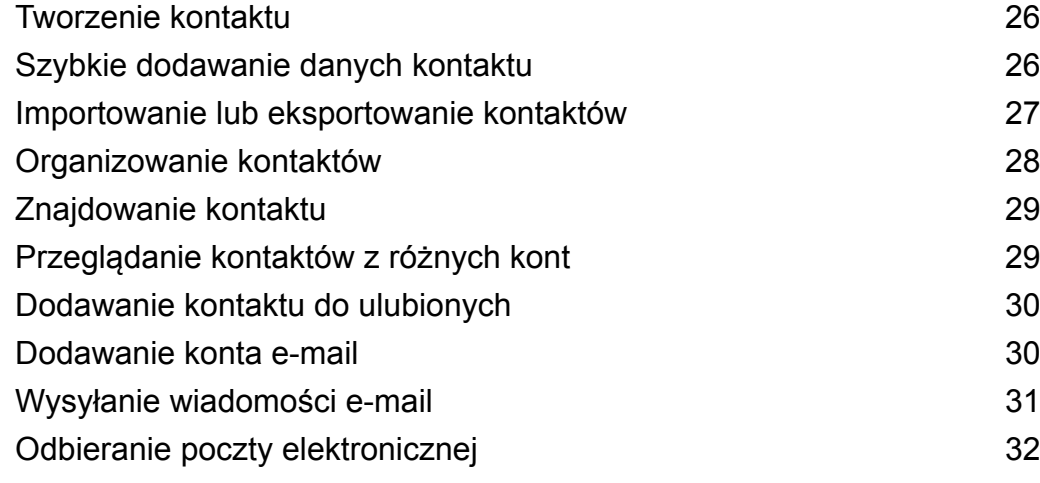

### **[Aparat i Galeria](#page-35-0)**

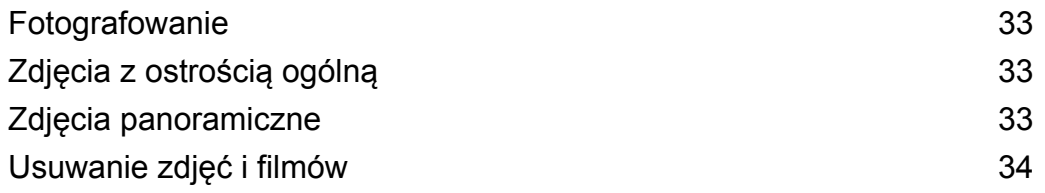

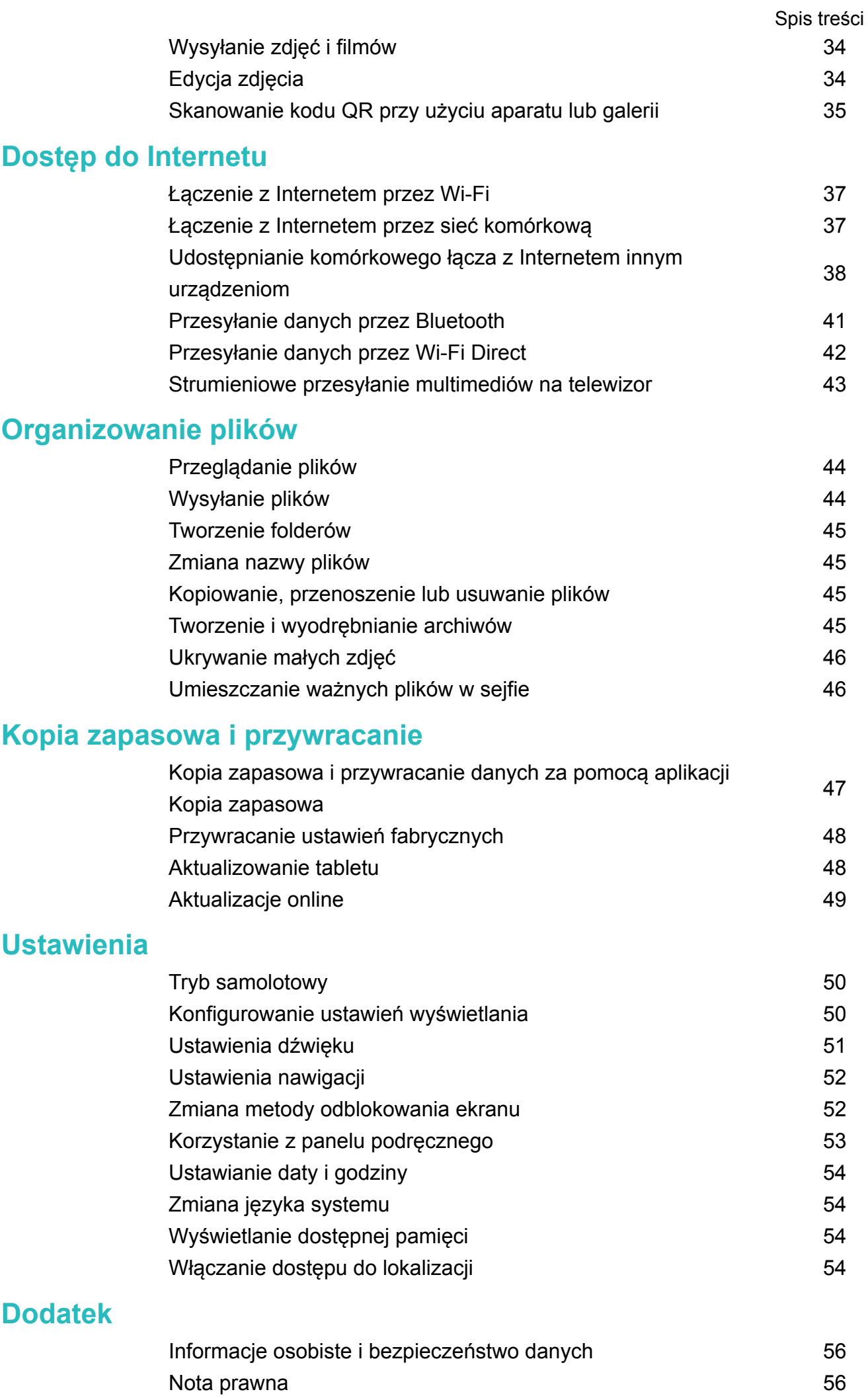

# <span id="page-3-0"></span>**Informacje o tym dokumencie**

Dziękujemy za wybranie HUAWEI MediaPad T2 8 Pro.

Ten dokument przeznaczony jest dla HUAWEI MediaPad T2 8 Pro, który obsługuje splendor(magazine).

Dane liczbowe w tym dokumencie przedstawiają zrzuty ekranu wykonane z użyciem motywu splendor(magazine). Aby ułatwić sobie korzystanie z instrukcji, przełącz się na motyw splendor(magazine). Szczegółowe informacje zawiera punkt [Zmiana motywu.](#page-19-0)

- **1** Nie wszystkie modele obsługują połączenia głosowe, SMS i inne funkcje zależne od sieci komórkowej.
	- Niektóre funkcje zależą od modeli i regionów.

# <span id="page-4-0"></span>**Początek pracy**

# **Blokowanie i odblokowywanie ekranu**

#### **Blokowanie ekranu**

- Naciśnij włącznik, aby zablokować ekran ręcznie.
- Ekran zostanie zablokowany automatycznie i przejdzie w stan uśpienia po określonym czasie bezczynności. Ogranicza to zbędne zużywanie energii i chroni przed uruchomieniem niepożądanych operacji.
- Aby zmienić czas, po którym następuje wyłączenie ekranu, otwórz ekran **Ustawienia**, dotknij pozycji **Wyświetlacz** > **Uśpienie**, a następnie wybierz czas.

#### **Odblokowywanie ekranu**

Kiedy ekran jest zgaszony, naciśnij włącznik, by uaktywnić ekran. Aby odblokować ekran, przesuń po nim palcem w dowolnym kierunku.

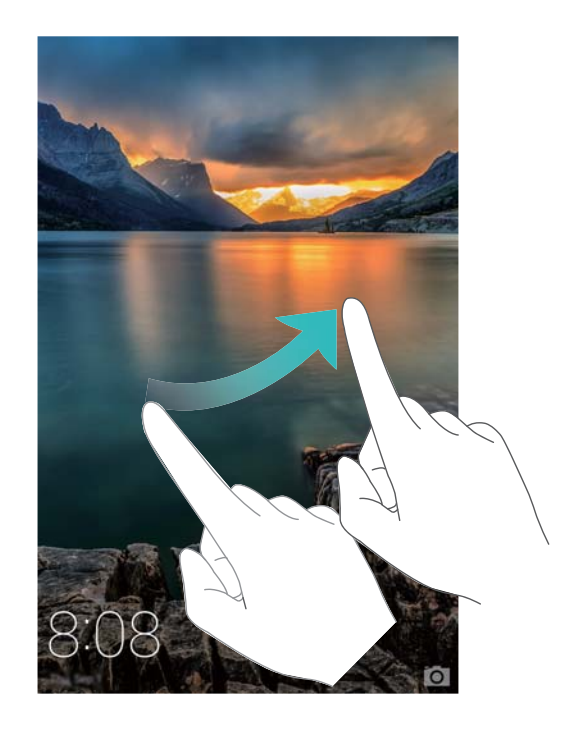

#### **Ekran blokady z magazynem**

Funkcja blokady z magazynem pozwala ułożyć własną kolekcję zdjęć urozmaicających ekran blokady.

Aby wyświetlić panel sterowania ekranem blokady z magazynem, przesuń palec od dołu ekranu blokady.

<span id="page-5-0"></span>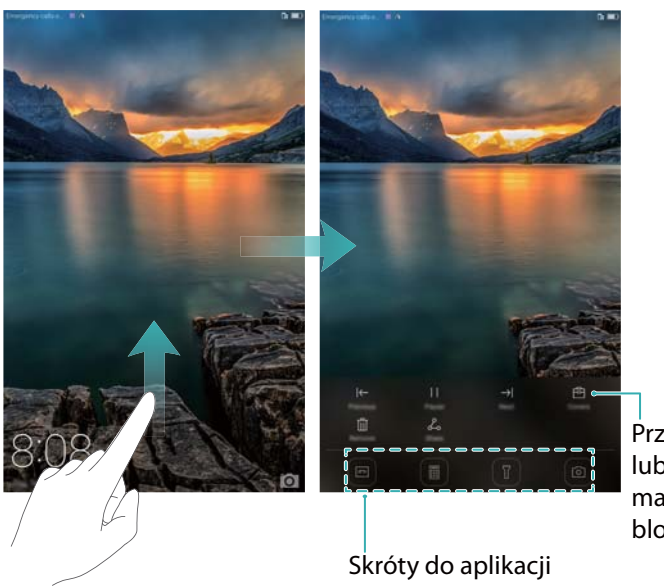

Przeglądaj, dodawaj lub usuwaj obrazy z magazynu ekranu blokady

# **Otwieranie dwóch aplikacji na jednym ekranie**

Tryb dwóch okien pozwala wyświetlać dwie aplikacje równocześnie.

Tryb dwóch okien można uaktywnić jedną z wymienionych metod:

- <sup>l</sup> Przytrzymaj palcem przycisk **Ostatnie aplikacje**.
- Przesuń dwa palce w górę od spodu wirtualnego paska nawigacji.

W trybie dwóch okien ekran jest podzielony na dwa osobne okna. W każdym z okien może być otwarta oddzielna aplikacja (na przykład **Filmy** w jednym oknie i **Notatnik** w drugim).

Można przeciągnąć krawędź okna, by zmienić proporcje podziału albo dotknąć pozycji w, by otworzyć menu:

- Aby przełączać się między oknami, dotknij pozycji  $\bullet$ .
- Dotknij pozycji •, by wyświetlić ekran do wyboru aplikacji.
- Dotknij pozycji , by zamknąć ekran do wyboru aplikacji.

### **Gesty na ekranie dotykowym**

Za pomocą prostych gestów na ekranie głównym można wykonywać wiele czynności: otwierać aplikacje, przewijać listy i powiększać obrazy.

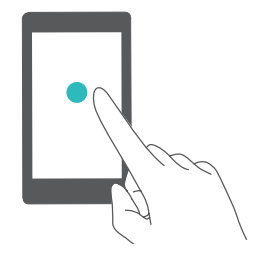

**Dotknięcie**: dotknij elementu raz. Na przykład dotknięcie pozwala wybrać element lub uruchomić aplikację.

<span id="page-6-0"></span>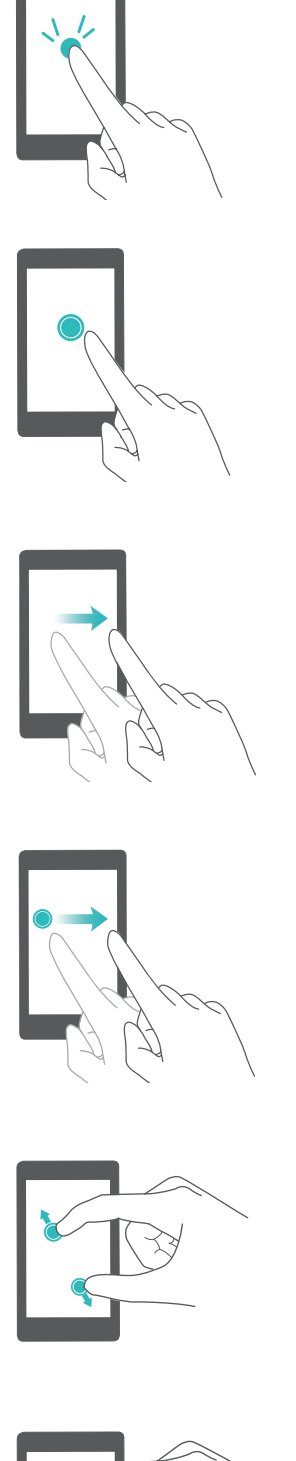

**Dotknięcie dwukrotne**: dotknij dwukrotnie raz za razem docelowego miejsca na ekranie. Na przykład dwukrotne dotknięcie zdjęcia na pełnym ekranie pozwala je powiększyć lub pomniejszyć.

**Przytrzymanie**: przytrzymaj palec na ekranie przez przynajmniej 2 s. Na przykład przytrzymaj palcem pusty obszar na ekranie głównym, aby przejść do trybu edycji ekranu.

**Przesunięcie palcem**: przesuń palcem po ekranie. Na przykład na karcie **Powiadomienia** można usuwać powiadomienia, przesuwając po nich palcem w lewo lub w prawo. Przesuwając palcem w pionie lub w poziomie można przechodzić do innych ekranów, przewijać zawartość dokumentu itp.

**Przeciągnięcie**: przytrzymaj element palcem, a następnie przeciągnij w inne miejsce. Na przykład za pomocą tego gestu można porządkować aplikacje i widżety na ekranie głównym.

**Rozsunięcie palców**: rozsuń dwa palce od siebie na ekranie. Na przykład rozsuń dwa palce, aby powiększyć zdjęcie lub witrynę internetową.

**Zbliżenie palców do siebie**: zbliż do siebie dwa palce na ekranie. Na przykład zbliżając dwa palce do siebie można pomniejszyć zdjęcie.

## **Ikony powiadomień i stanu**

#### **Ikony stanu**

Ikony stanu są widoczne z prawej strony paska stanu. Funkcją ikon stanu jest informowanie o stanie tabletu: połączenie z siecią, siła sygnału, poziom baterii i godzina.

Ikony stanu mogą się różnić zależnie od regionu i operatora.Tablety wyposażone jedynie w Wi-Fi nie są obsługują niektórych z poniższych usług i są zgodne z rzeczywistą specyfikacją.

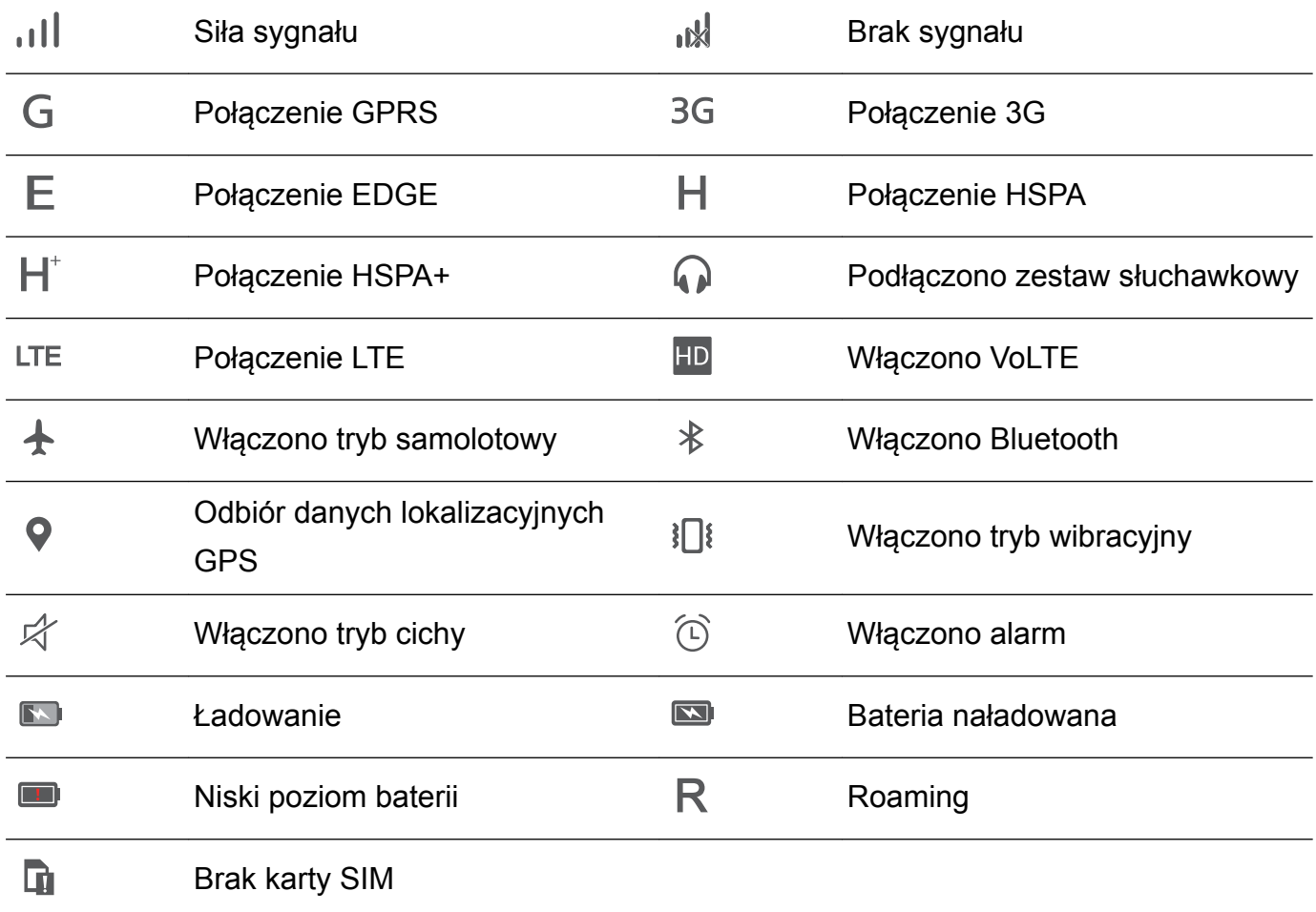

#### **Ikony powiadomień**

Ikony powiadomień są widoczne z lewej strony paska stanu, gdy pojawi się nowa wiadomość, powiadomienie lub przypomnienie.

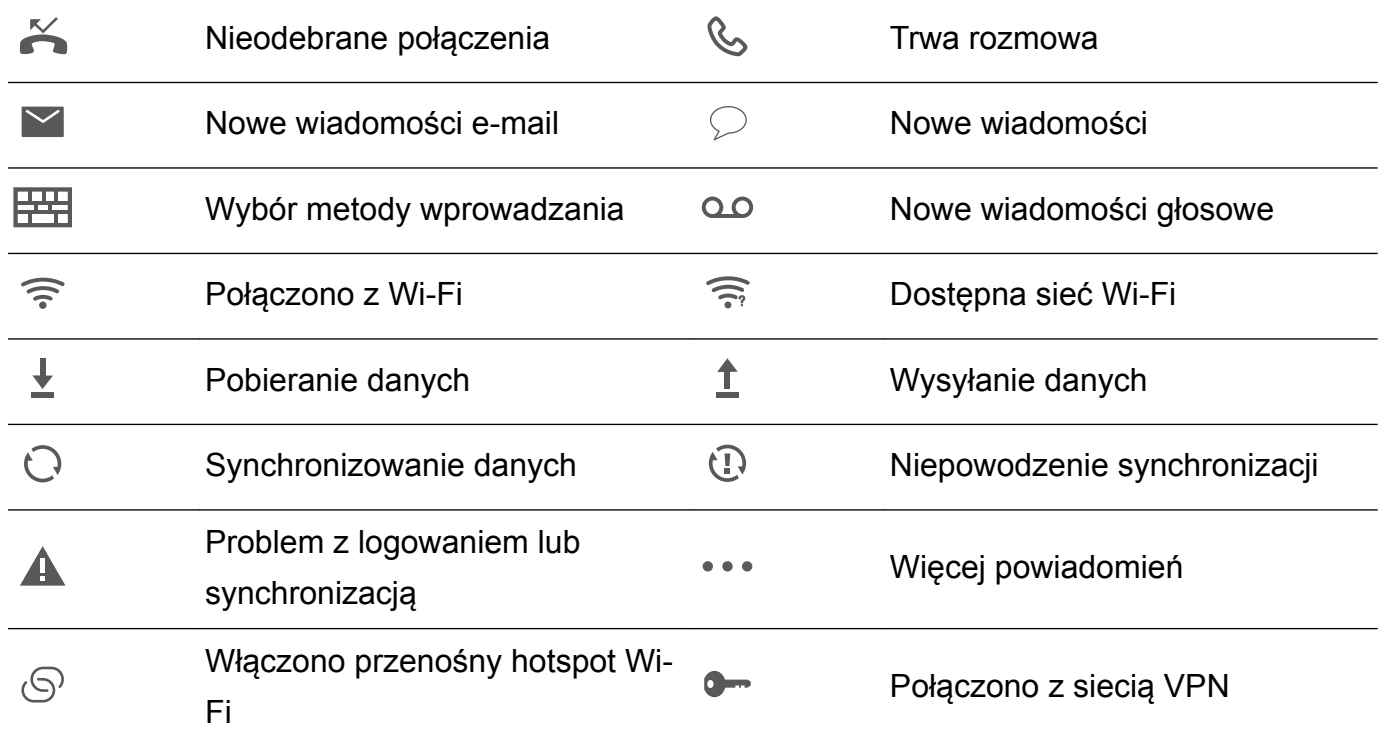

Włączono modem USB Włączono tryb debugowania USB

### **Ekran główny**

<span id="page-8-0"></span> $\boxed{\Psi}$ 

#### **Poznawanie ekranu głównego**

Ekran główny to miejsce, w którym można znaleźć ulubione widżety i wszystkie aplikacje. Zrezygnowano z listy aplikacji, dając wygodniejszą, bardziej bezpośrednią metodę dostępu do nich.

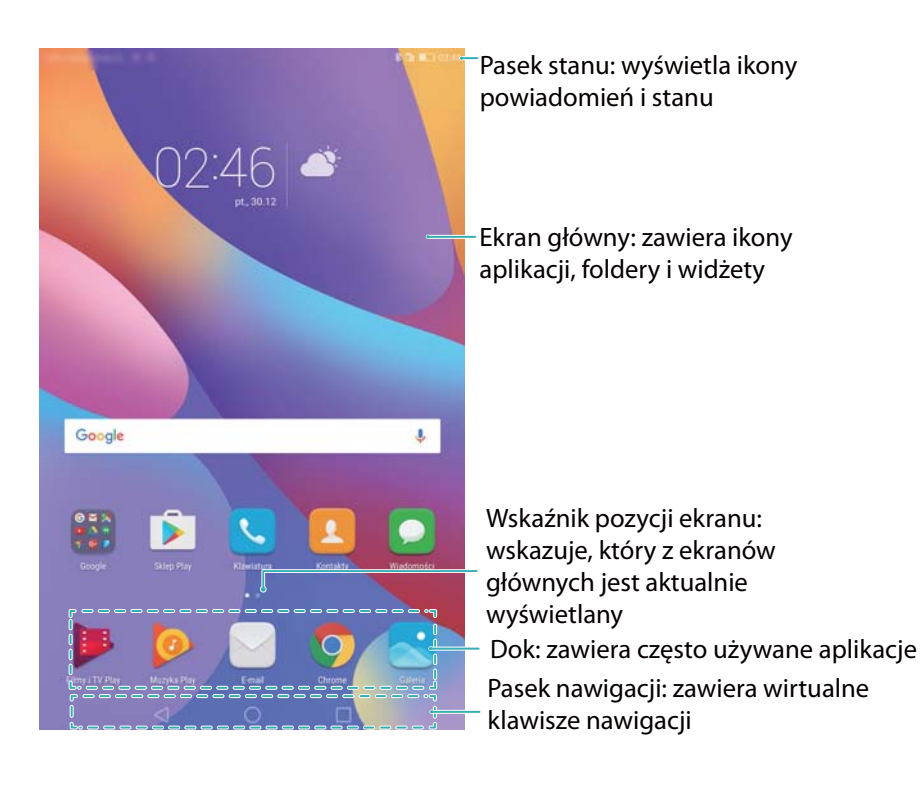

#### **Klawisze na wirtualnym pasku nawigacji**:

- **·**  $\leq$  **Wstecz**: dotknij, aby wrócić do poprzedniego ekranu lub zamknąć aplikację. Podczas wprowadzania tekstu dotknij, aby zamknąć klawiaturę ekranową.
- <sup>l</sup> **Ekran główny**: dotknij, aby wrócić do ekranu głównego.
- <sup>l</sup> **Ostatnie**: dotknij, aby wyświetlić listę ostatnio używanych aplikacji; przytrzymaj, aby przejść do trybu dwóch okien.

#### **Przełączanie między ekranami głównymi**

Przesuń palcem w lewo lub w prawo, aby przeglądać ekrany główne. Dotknij pozycji **Ekran główny**, aby wrócić do ekranu głównego.

Na ekranie głównym zbliż do siebie palce lub przytrzymaj palec w pustym miejscu na ekranie, aby przejść do trybu edycji. Można wykonać następujące czynności:

**· Wybór domyślnego ekranu głównego**: dotknij pozycji (u) w górnej części ekranu głównego, aby wybrać dany ekran jako domyślny.

- <sup>l</sup> **Przenoszenie ekranu głównego**: przeciągnij ekran w wybrane miejsce.
- $\bullet$  Dodawanie ekranu głównego: dotknij pozycji  $\,+\,$  na prawym lub lewym skraju ekranu głównego.
- **Usuwanie ekranu głównego**: dotknij pozycji  $\times$  na dole pustego ekranu.

#### **Automatyczne obracanie ekranu**

Podczas obracania tabletu w dłoniach niektóre aplikacje automatycznie dostosowują zawartość ekranu do aktualnej orientacji tabletu, aby ułatwić obsługę. Ta funkcja pozwala korzystać z aplikacji sterowanych przechylaniem urządzenia.

Przesuń palec w dół od paska stanu, aby otworzyć ekran powiadomień i dotknij pozycji **Autoobrót** na karcie **Skróty**, aby włączyć lub wyłączyć automatyczny obrót ekranu.

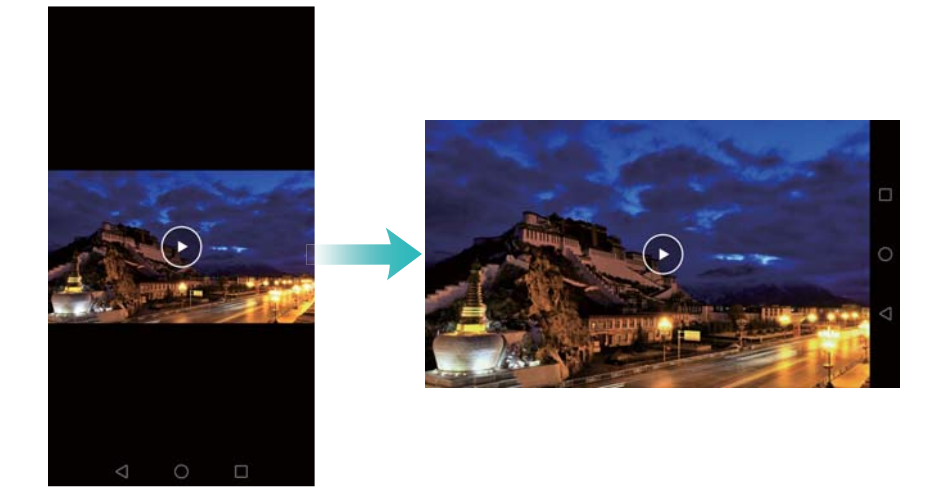

#### **Organizowanie aplikacji i widżetów na ekranie głównym**

#### **Dodawanie widżetu na ekranie głównym**

Często używane widżety warto umieszczać na ekranie głównym, aby mieć do nich szybki dostęp.

Na ekranie głównym zbliż do siebie dwa palce, aby przejść do trybu edycji ekranu głównego. Dotknij pozycji **Widżety** i wybierz widżet. Przytrzymaj widżet i przeciągnij go w dowolne miejsce na ekranie głównym.

Na ekranie głównym musi być dostatecznie dużo miejsca, aby umieścić nowy widżet. Jeśli go nie ma, można dodać nowy ekran główny albo zwolnić miejsce.

#### Początek pracy

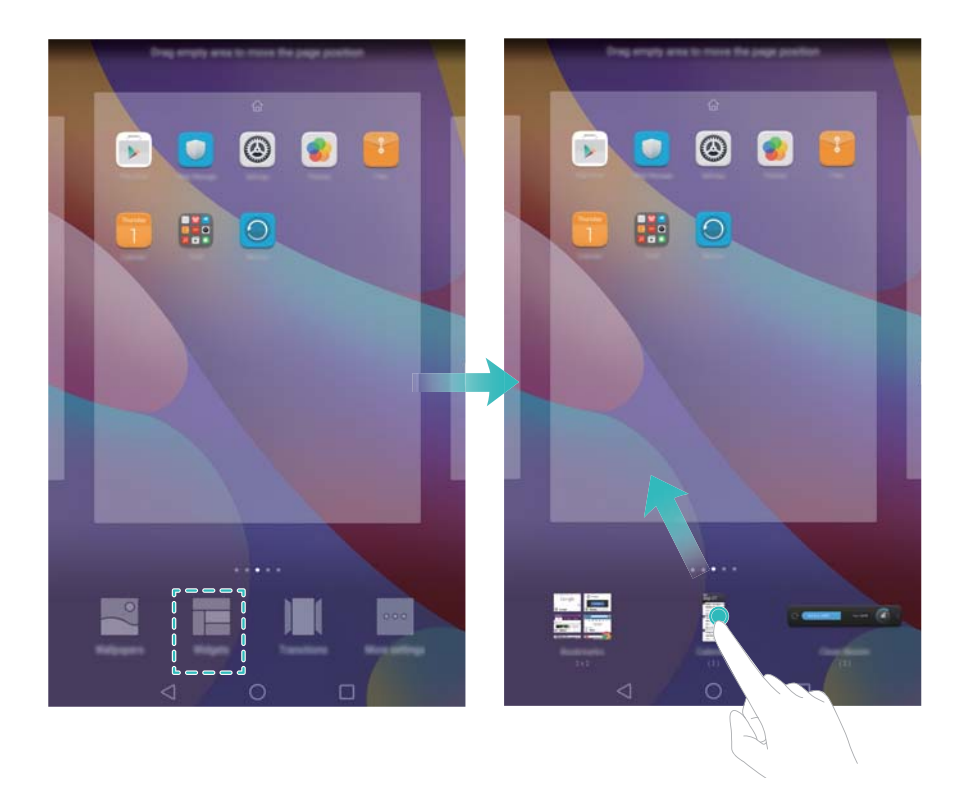

#### **Przesuwanie widżetu lub ikony**

Na ekranie głównym przytrzymaj palcem ikonę aplikacji lub widżet, aż tablet zawibruje. Można wtedy przeciągnąć ikonę lub widżet w dowolne miejsce.

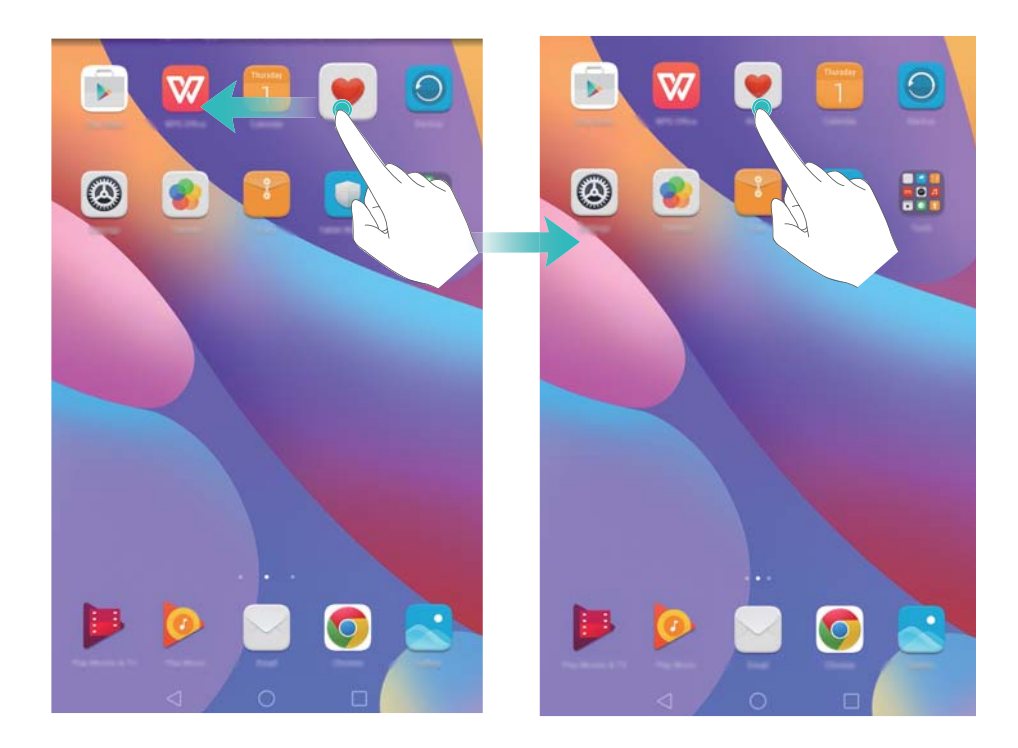

#### **Usuwanie widżetu lub ikony**

Na ekranie głównym przytrzymaj palec na ikonie aplikacji lub widżetu, który chcesz usunąć, aż na górze ekranu pojawi się ikona  $\overline{11}$ . Przeciągnij niepotrzebną ikonę aplikacji lub widget na  $ik$ onę  $\widehat{\mathbb{II}}$  .

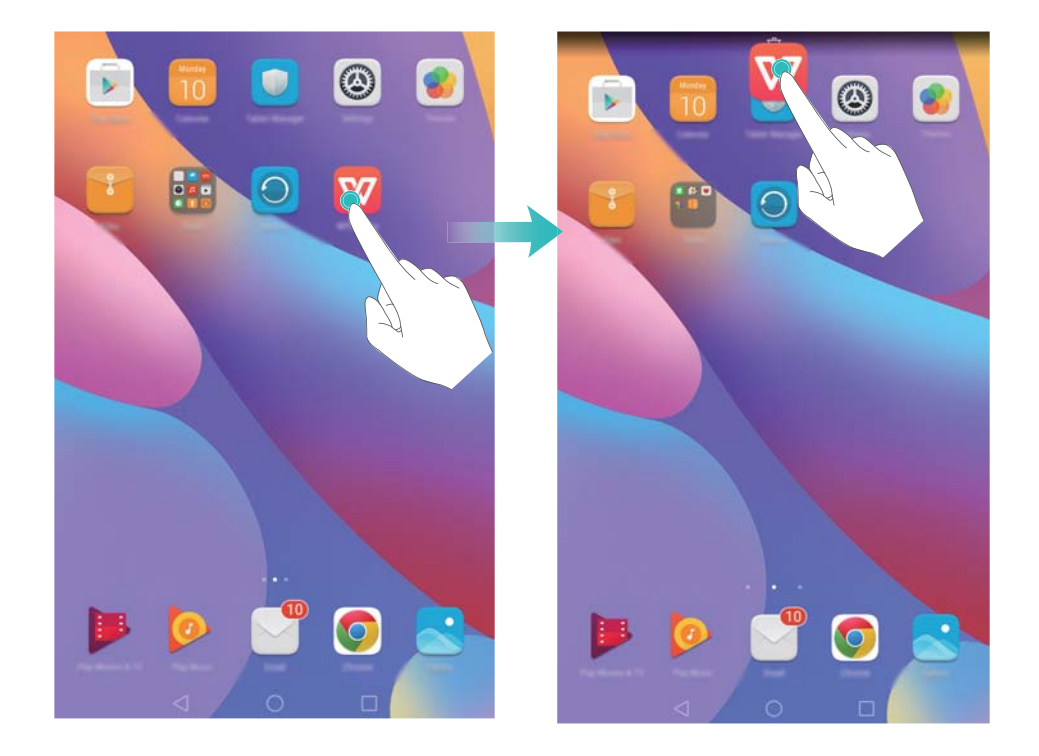

#### **Tworzenie folderu**

Foldery na ekranie głównym pozwalają uporządkować aplikacje według typu. Na przykład folder Gry może zawierać wszystkie gry.

Na ekranie głównym przeciągnij jedną ikonę na inną, aby utworzyć folder zawierający je obie. Aby zmienić nazwę folderu, otwórz folder i dotknij jego nazwy.

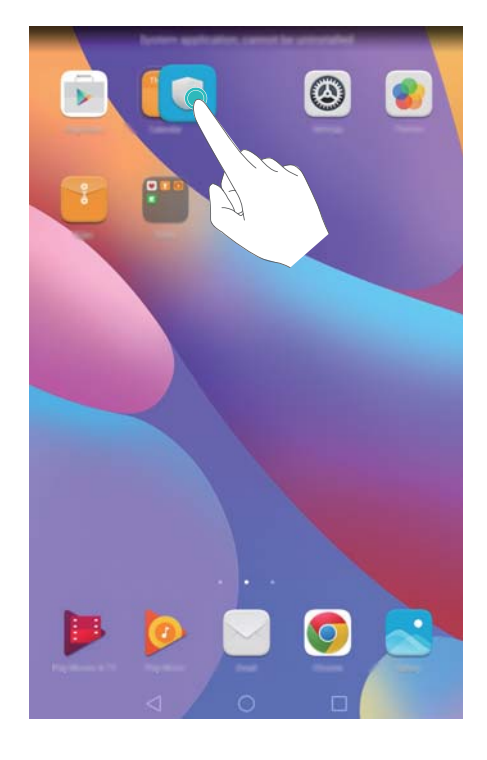

#### **Ukrywanie aplikacji**

Na ekranie głównym rozsuń dwa palce. Dotknij pozycji **Dodaj**, wybierz aplikacje do ukrycia i dotknij pozycji **OK**. Ukryte aplikacje nie będą widoczne na ekranie głównym.

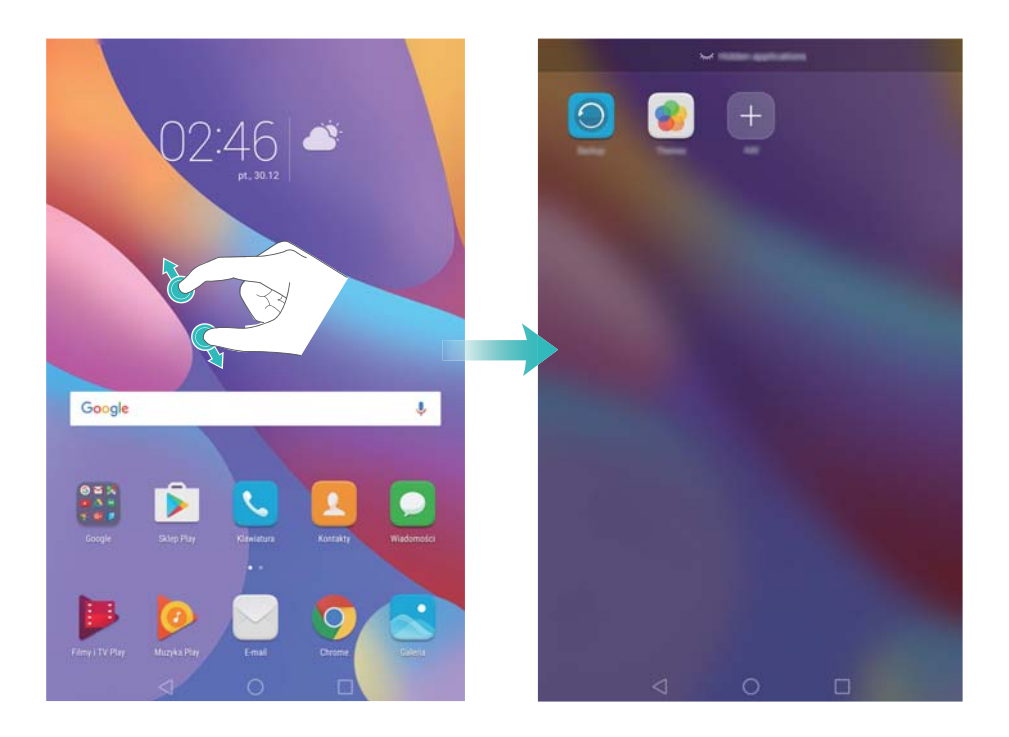

Aby przywrócić widoczność ukrytych aplikacji na ekranie głównym, dotknij pozycji **Dodaj** na ekranie z ukrytymi aplikacjami, cofnij wybór odpowiedniej aplikacji i dotknij pozycji **OK**.

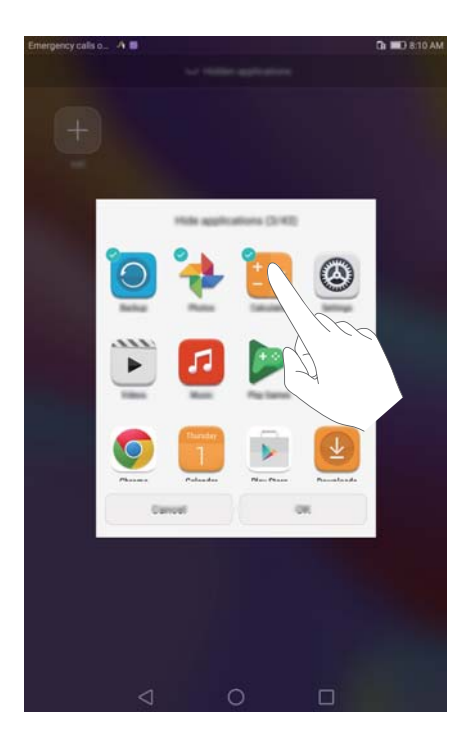

# <span id="page-13-0"></span>**Zrzut ekranu**

#### **Użycie włącznika i przycisku zmniejszenia głośności**

Naciśnij równocześnie przyciski włącznika i zmniejszania głośności, aby zrobić zrzut całego ekranu.

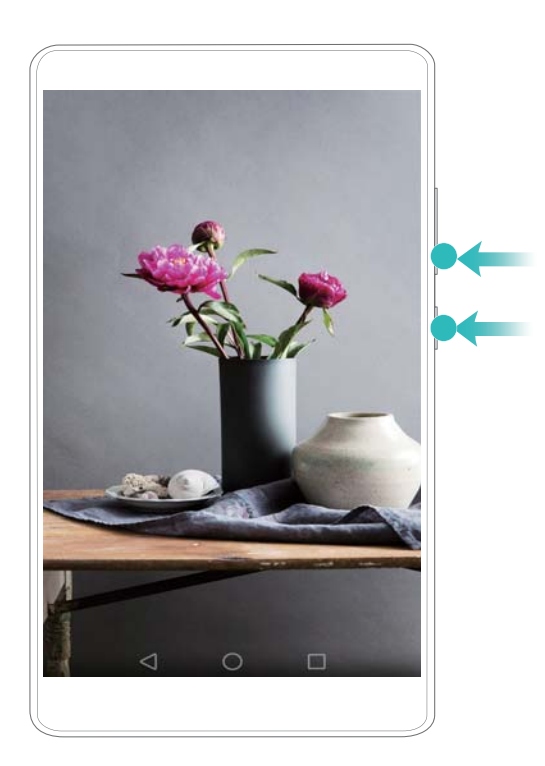

#### **Przełącznik zrzutu ekranu**

Otwórz panel powiadomień i dotknij pozycji na karcie **Skróty**, by wykonać zrzut całego ekranu.

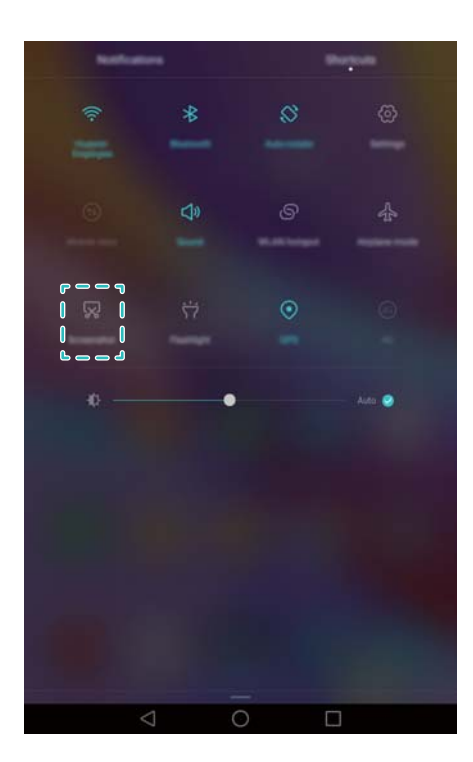

<span id="page-14-0"></span>Domyślnie zrzuty ekranu są zapisywane w folderze **Zdjęcia ekranu** w aplikacji **Galeria**.

# **Powiadomienia**

#### **Wskaźnik stanu**

Dioda wskaźnika stanu może zmieniać kolor i migać, informując o następujących stanach:

- <sup>l</sup> Czerwony, ciągły (bez ładowania): bateria jest prawie całkowicie rozładowana, tablet zostanie automatycznie wyłączony.
- Czerwony, ciągły (podczas ładowania): bateria jest prawie całkowicie rozładowana.
- <sup>l</sup> Żółty, ciągły (podczas ładowania): średni poziom baterii.
- Zielony, ciągły (podczas ładowania): bateria jest w pełni lub prawie w pełni naładowana. Odłącz ładowarkę po naładowaniu baterii do 100%.
- Zielony, miga (bez ładowania): są nieodczytane wiadomości, powiadomienia lub nieodebrane połączenia.

#### **Powiadomienia na ikonach**

Powiadomienia pojawiają się w prawym górnym rogu na ikonach aplikacji.

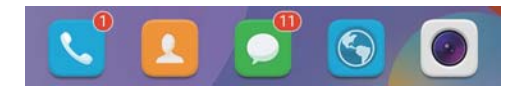

Cyfry informują o liczbie nowych powiadomień. Aby uzyskać więcej informacji na temat powiadomień, należy otworzyć daną aplikację.

Aby wyłączyć powiadomienia na ikonie dla danej aplikacji, zbliż do siebie dwa palce na ekranie głównym, by przejść do trybu jego edycji, dotknij pozycji **Więcej ustawień** > **Powiadomienia na ikonach aplikacji** i wyłącz przełącznik obok tej aplikacji.

#### **Panel powiadomień**

Przesuń palcem w dół od paska stanu i otwórz panel powiadomień, aby wyświetlić powiadomienia.

Przesuń palcem w lewo w panelu powiadomień, aby przejść do karty skrótów.

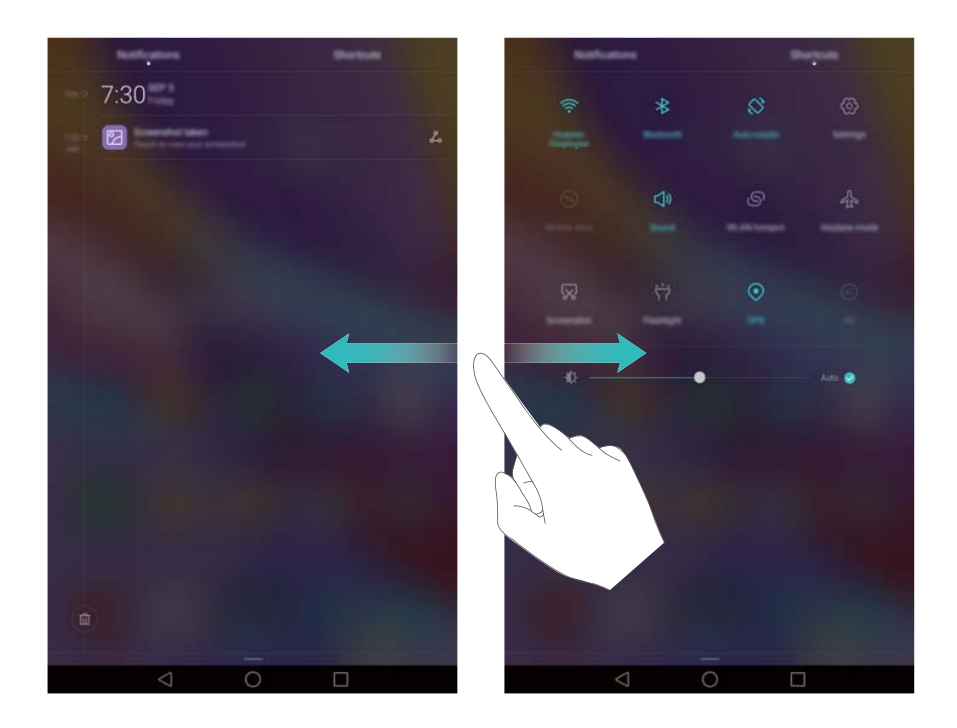

Przesuń palcem w górę ekranu lub dotknij pozycji **Wstecz** lub **Ekran główny**, aby zamknąć panel powiadomień.

**Konfigurowanie skrótów**: przesuń palcem w górę na karcie skrótów i dotknij pozycji **Edytuj**. Przeciągnij przełącznik w wybrane położenie, by ułatwić sobie dostęp.

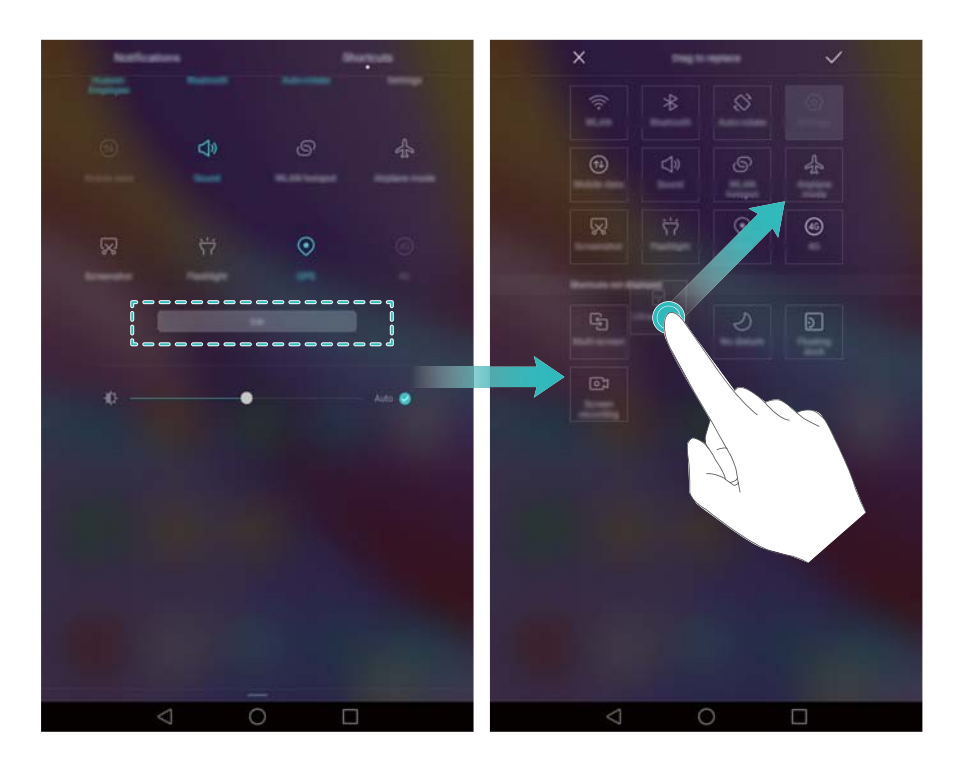

#### **Ustawienia powiadomień i paska stanu**

Specjalne ustawienia pozwalają określić sposób wyświetlania powiadomień i informacji o stanie usług i systemu.

Otwórz ekran **Ustawienia** i dotknij pozycji **Panel powiadomień i pasek stanu**, by skonfigurować ustawienia panelu powiadomień i paska stanu.

#### <span id="page-16-0"></span>**Konfigurowanie rozwijania panelu powiadomień**

- <sup>l</sup> Dotknij pozycji **Przeciąganie** > **Inteligentny wybór**. Jeśli istnieją nowe powiadomienia, po otwarciu panelu powiadomień widoczna będzie karta powiadomień, w przeciwnym razie otwarty zostanie panel skrótów.
- <sup>l</sup> Dotknij pozycji **Przeciąganie** > **Powiadomienia z lewej, skróty z prawej**. Przesuń palec w dół od lewej strony paska stanu, by otworzyć kartę powiadomień lub przesuń palec w dół od prawej strony paska stanu, aby otworzyć kartę skrótów.
- <sup>l</sup> Włącz przełącznik **Panel powiadomień**, aby mieć dostęp do panelu powiadomień przy zablokowanym ekranie.
	- Dostęp do panelu powiadomień z ekranu blokady jest niemożliwy, jeśli zdefiniowano hasło blokady.

#### **Konfigurowanie widocznej zawartości panelu powiadomień i paska stanu**

Włączaj przełączniki **Pokaż nazwę operatora**,**Pokaż szybkość sieci** i **Procent naładowania baterii**, by dobrać elementy widoczne w pasku stanu.

### **Uruchamianie aplikacji**

#### **Otwieranie i przełączanie aplikacji**

#### **Otwieranie aplikacji z ekranu blokady**

Przesuń palec w góre na ekranie blokady i dotknij pozycji **od praty uruchomić aplikacje aparatu.** Aplikację można też szybko uruchomić, przesuwając palec od spodu ekranu i dotykając skrótu.

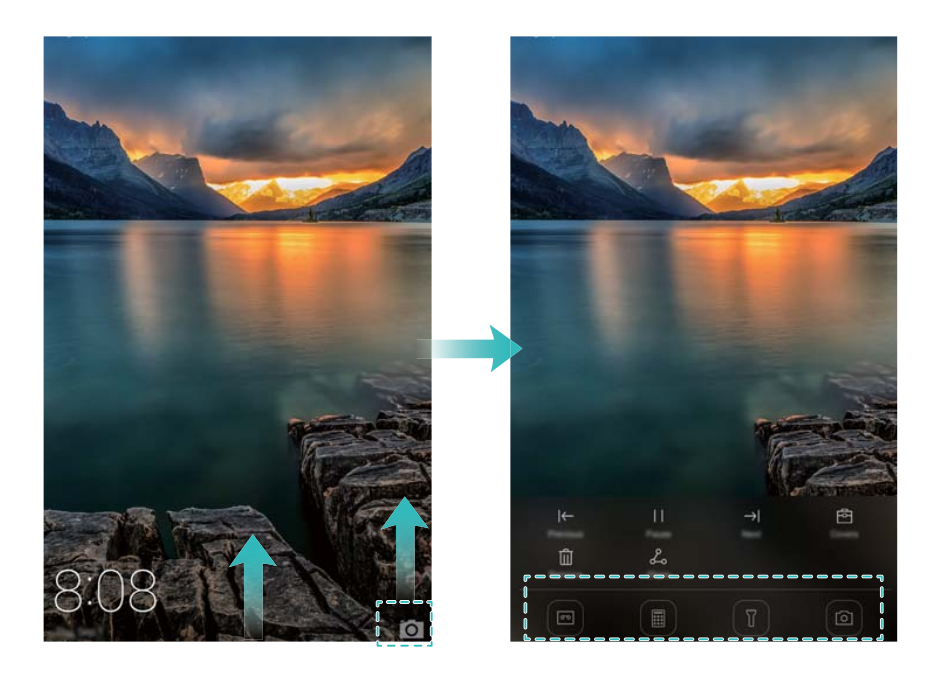

#### **Otwieranie aplikacji z ekranu głównego**

Dotknij ikony aplikacji na ekranie głównym, aby ją uruchomić.

#### Początek pracy

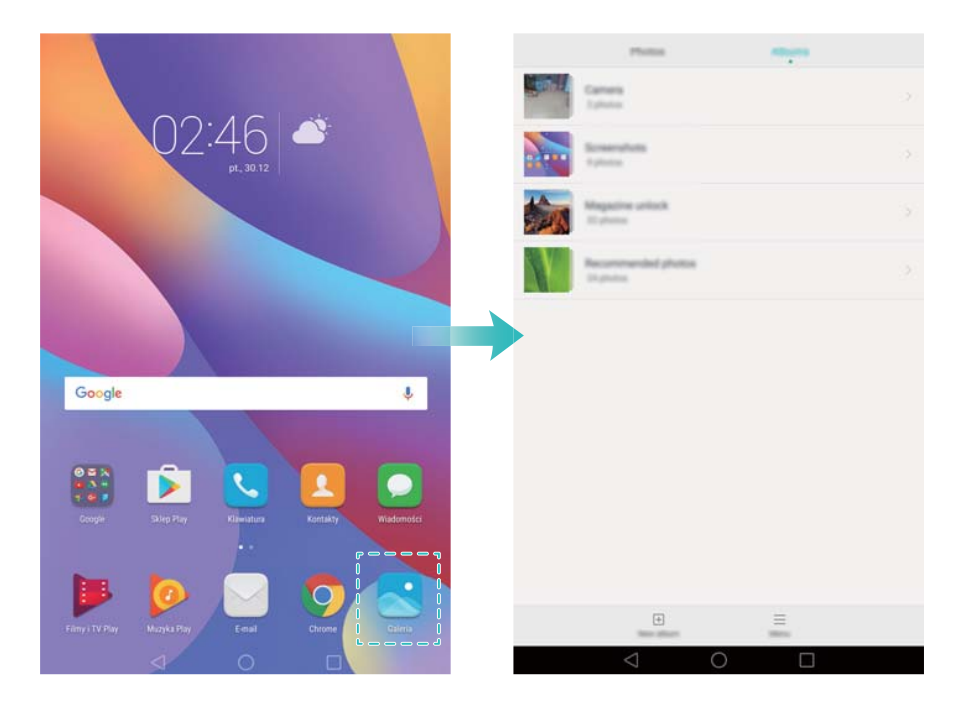

#### **Przełączanie między aplikacjami**

Aby przełączyć się do innej aplikacji, dotknij ikony **Ekran główny** w celu powrotu do ekranu głównego i dotknij ikony aplikacji, którą chcesz otworzyć.

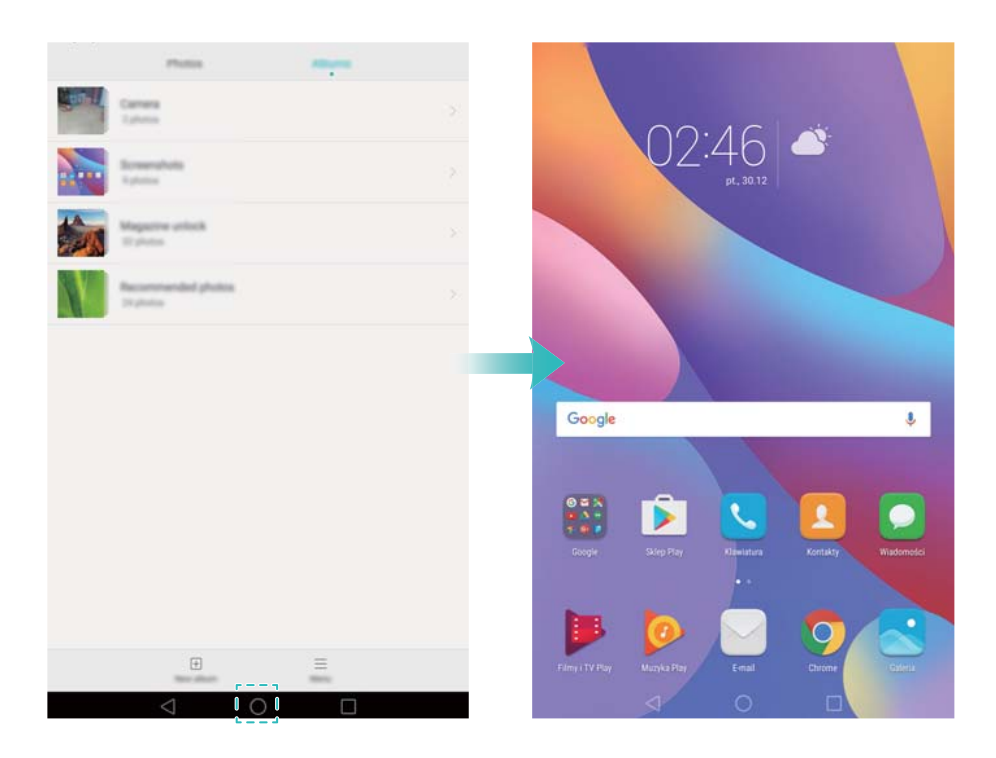

#### **Wyszukiwanie aplikacji**

#### **Szukanie aplikacji**

Przesuń palcem w górę od środka ekranu, aby wyświetlić pasek wyszukiwania.

Ukryte aplikacje nie są widoczne w wynikach wyszukiwania.

#### **Szukanie ukrytych aplikacji**

Na ekranie głównym rozsuń dwa palce od siebie, aby zobaczyć ukryte aplikacje.

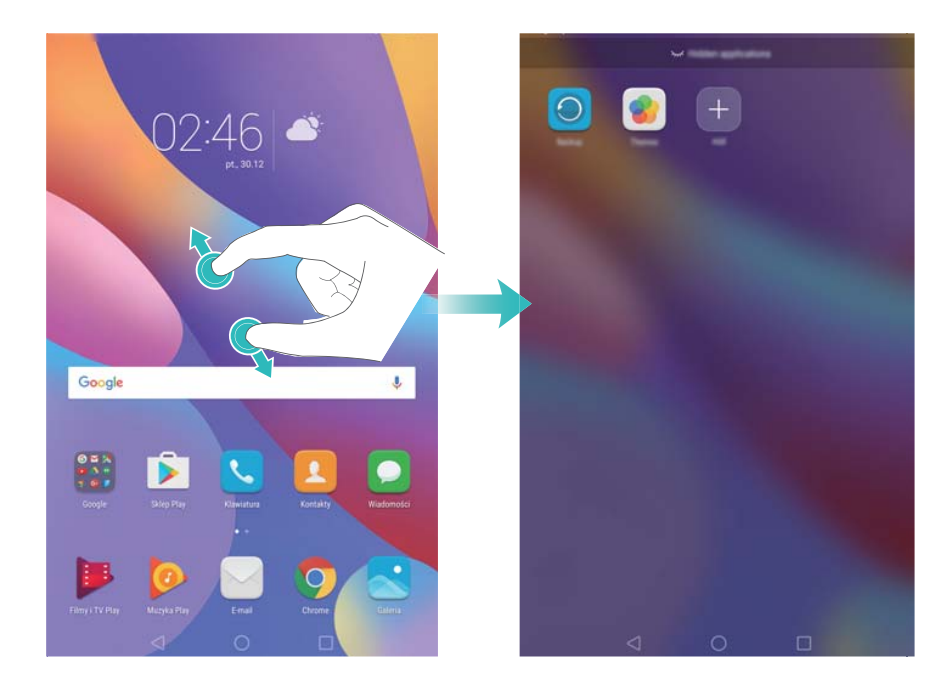

#### **Ostatnio używane aplikacje**

Dotknij przycisku **Ostatnie**, by wyświetlić listę ostatnio używanych aplikacji.

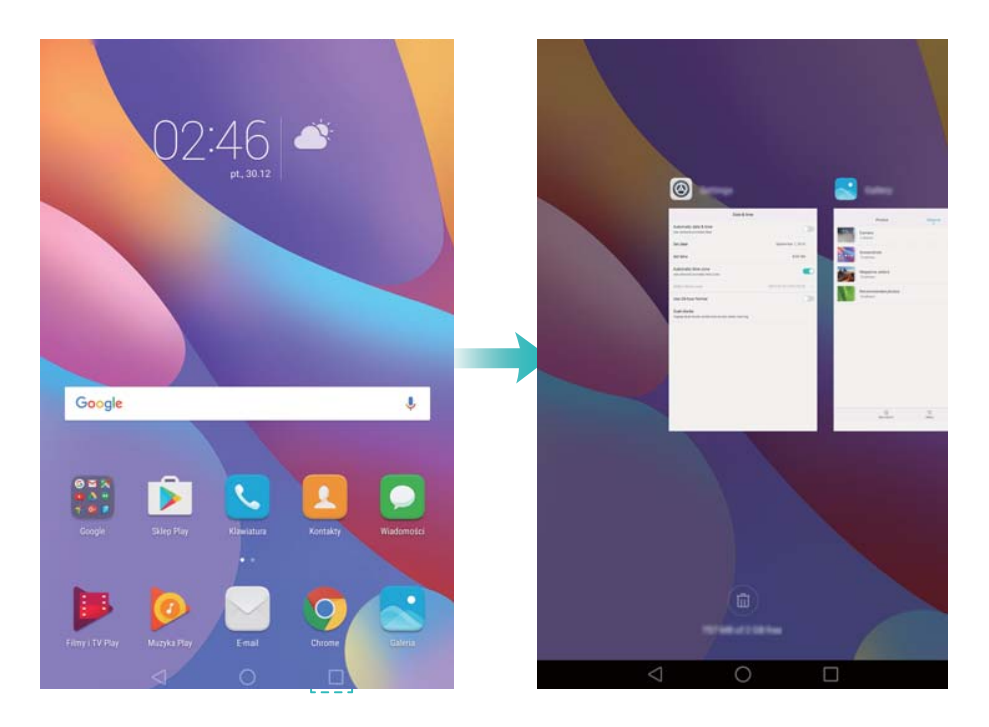

- <sup>l</sup> **Przeglądanie kolejnych aplikacji**: przesuwaj palec na ekranie w lewo lub w prawo, by przejrzeć więcej ostatnio używanych aplikacji.
- **· Otwieranie aplikacji**: dotknij miniatury, by otworzyć odpowiednią aplikację.
- <sup>l</sup> **Zamykanie aplikacji**: przesuń palcem po miniaturze w górę, by zamknąć aplikację.
- <sup>l</sup> **Zamykanie wszystkich niezablokowanych aplikacji**: dotknij pozycji , by zamknąć wszystkie niezablokowane aplikacje.

<span id="page-19-0"></span>**Blokowanie lub odblokowywanie aplikacji:** przesuń palec w dół na miniaturze, by

zablokować aplikację. Ponad ikoną zablokowanej aplikacji pojawi się symbol  $\Box$ .

Zablokowane aplikacje nie mogą być zamknięte przez dotknięcie  $\widehat{\mathbb{D}}$  . Ponownie przesuń palec w dół po miniaturze, by odblokować aplikację.

### **Personalizacja tabletu**

#### **Uproszczony ekran główny**

Uproszczony styl ekranu głównego ma w założeniu prezentować treść w bardziej czytelnym układzie i przy użyciu dużych liter i ikon.

- **1** Otwórz ekran **Ustawienia**.
- **2** Dotknij pozycji Styl ekranu głównego > Prosty, a następnie ⊠, aby włączyć uproszczony ekran główny.
- **3** Na uproszczonym ekranie głównym można wykonać następujące czynności:
	- <sup>l</sup> Dotykaj ikon aplikacji i widżetów, aby je uruchamiać.
	- Przytrzymaj palec na ikonie, aby przejść do trybu edycji ekranu głównego i dodawać lub usuwać ikony aplikacji.
	- <sup>l</sup> Dotknij pozycji **Pozostałe**, aby otworzyć listę aplikacji i przeglądać lub otwierać aplikacje.
	- $\bullet$  Dotknij pozycji  $\,+\,$ , aby dodać kontakty lub aplikacje do ekranu głównego.
	- <sup>l</sup> Dotknij pozycji **Zwykły ekran**, aby wyjść z uproszczonego ekranu głównego.

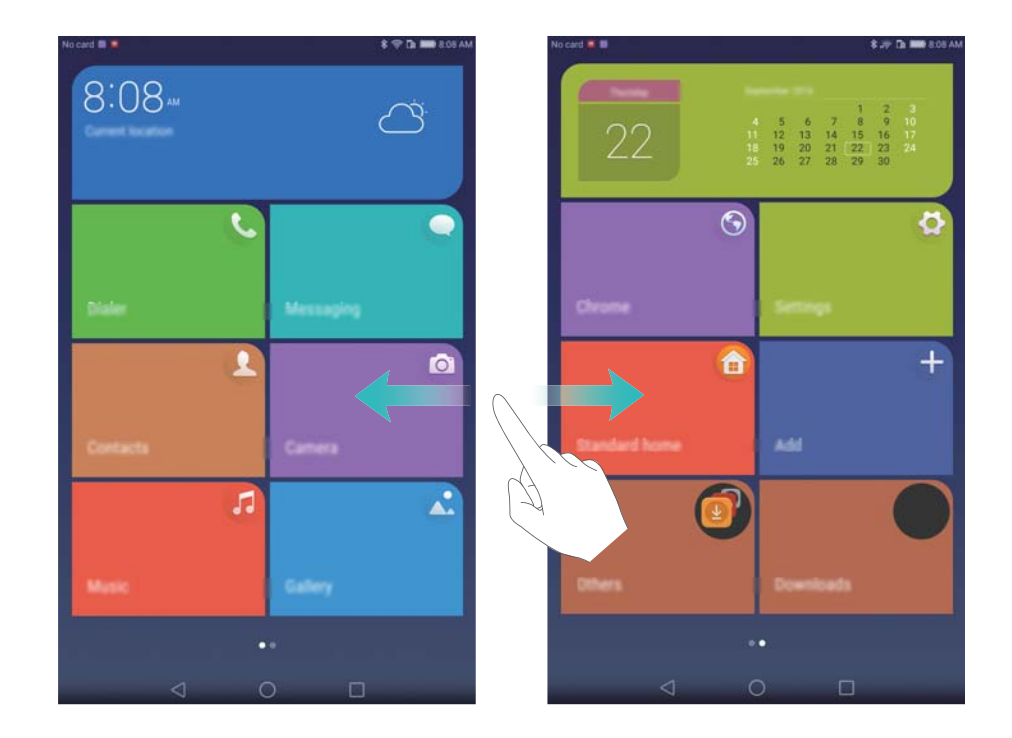

#### **Zmiana motywu**

<span id="page-20-0"></span>Ekran tabletu można skonfigurować samodzielnie, wybierając jeden z wielu motywów lub tapet.

Otwórz ekran **Motywy**, wybierz motyw i wybierz pozycję  $\boxed{\leq}$ . Dotknij pozycji  $\boxed{\stackrel{\textcircled{\tiny{88}}}{}}$ , aby swobodnie dobrać metody blokowania ekranu, tapety ikony aplikacji i inne elementy.

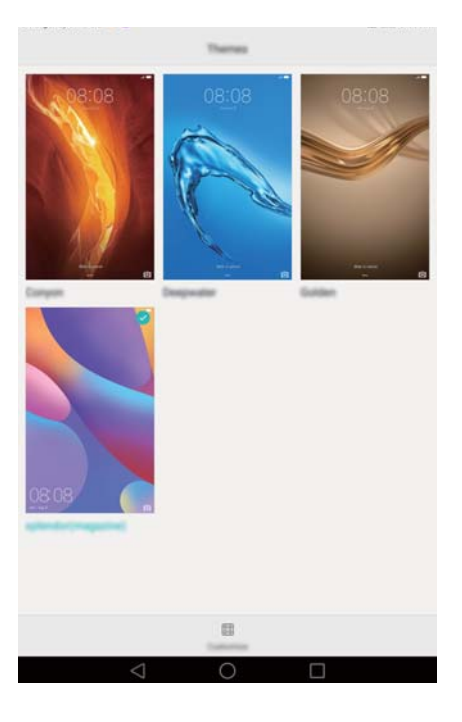

#### **Zmiana tapety**

Jako tapetę ekranu można wybrać dowolne zdjęcie.

- **1** Otwórz ekran **Ustawienia** i wybierz opcję **Wyświetlacz**.
- **2** Dotknij pozycji **Tapeta**, a następnie **Tapeta ekranu blokady** lub **Tapeta ekranu głównego**.
- **3** Na karcie **Tapety** lub **Tapeta anim.** wybierz zdjęcie i wykonuj instrukcje na ekranie, by wybrać je jako tapetę.
- $\bullet$  Można też otworzyć ekran **Galeria**, przytrzymać palec na zdjęciu i dotknąć pozycji  $\equiv$ > **Ustaw jako** > **Tapeta**. Wykonuj instrukcje na ekranie, aby wybrać zdjęcie jako tapetę.

#### **Zmiana rozmiaru czcionki**

Tekst w tablecie może być wyświetlany przy użyciu większej i bardziej czytelnej czcionki.

Otwórz ekran **Ustawienia** i dotknij pozycji **Wyświetlacz** > **Rozmiar czcionki**, by określić rozmiar czcionki systemowej.

## **Wprowadzanie tekstu**

#### **Przełączanie metod wprowadzania tekstu**

Można swobodnie przełączać między różnymi metodami wprowadzania tekstu.

- **1** Przesuń palec w dół od paska stanu na ekranie do wpisywania tekstu, aby otworzyć panel powiadomień.
- **2** Dotknij pozycji **Wybierz sposób wprowadzania tekstu** na karcie **Powiadomienia** i wybierz odpowiednią metodę wprowadzania.
- Jeśli nie ma do wyboru żadnych metod wprowadzania, przejdź na ekran **Ustawienia**, dotknij pozycji **Ustawienia zaawansowane** > **Język i wprowadzanie** > **Klawiatura domyślna** > **Konfiguruj metody wprowadzania** i włącz przełącznik obok właściwej metody.

#### **Edycja tekstu**

Tekst w tablecie łatwo można zaznaczać, wycinać, kopiować i wklejać.

- **Ezaznaczanie tekstu**: przytrzymaj palec na tekście, aby wyświetlić ikony **Dan**. Przeciągnij elementy i , aby zaznaczyć więcej lub mniej tekstu lub dotknij pozycji **Zaznacz wszystko**, aby zaznaczyć cały tekst.
- <sup>l</sup> **Kopiowanie tekstu**: zaznacz tekst i dotknij pozycji **Kopiuj**.
- <sup>l</sup> **Wycinanie tekstu**: zaznacz tekst i dotknij pozycji **Wytnij**.
- <sup>l</sup> **Wklejanie tekstu**: przytrzymaj palcem miejsce, gdzie chcesz wkleić tekst i dotknij pozycji **Wklej**.
- <sup>l</sup> **Udostępnianie tekstu**: zaznacz tekst i dotknij pozycji **Udostępnij**, aby wybrać metodę udostępniania.

# <span id="page-22-0"></span>**Połączenia i wiadomości(dotyczy wybranych modeli)**

# **Wykonywanie połączeń**

#### **Połączenia alarmowe**

W sytuacjach awaryjnych tablet pozwala wykonywać połączenia alarmowe bez użycia karty SIM. Trzeba jednak znajdować się w zasięgu sieci.

- **1** Otwórz ekran **Klawiatura**.
- **2** Na klawiaturze telefonu wprowadź poprawny numer alarmowy w danej lokalizacji i dotknij
	- pozycji **W**
- Połączenia alarmowe można wykonywać nawet przy zablokowanym ekranie. Na ekranie blokady dotknij pozycji **Połączenie alarmowe**, wprowadź miejscowy numer alarmowy i dotknij pozycji **k**

#### **Szybkie połączenia**

Funkcję szybkich połączeń warto skonfigurować dla osób, do których często dzwonimy. W celu wybrania numer wystarczy przytrzymać wciśnięty jeden z klawiszy numerycznych.

- **1** to domyślny skrót do poczty głosowej. Nie można go przypisać do innego numeru.
- **1** Otwórz ekran **Klawiatura**.
- **2** Przytrzymaj klawisz z cyfrą, aby go powiązać z kontaktem.
- **3** Wróć do klawiatury telefonu i przytrzymaj klawisz z cyfrą, aby połączyć się z powiązanym kontaktem.
- Aby usunąć powiązanie z klawiszem, otwórz klawiaturę telefonu i dotknij pozycji  $\equiv$  > **Ustawienia** > **Szybkie wybieranie**. Wybierz powiązanie z kontaktem, które chcesz usunąć i dotknij pozycji **Usuń przypis. numer**.

# **Odbieranie lub odrzucanie połączenia**

Gdy pojawi się połączenie przychodzące, można nacisnąć przycisk wyciszenia, aby wyłączyć sygnał dźwiękowy.

Gdy ekran jest zablokowany:

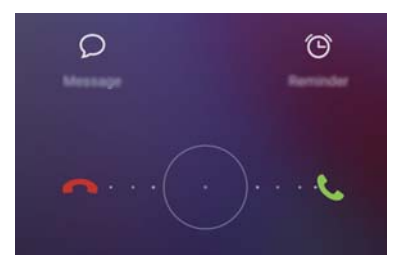

- <span id="page-23-0"></span> $\bullet$  Przeciągnij ikonę  $\bigcirc$  w prawo, aby odebrać połączenie.
- $\bullet$  Przeciągnij ikonę  $\bigcirc$  w lewo, aby odrzucić połączenie.
- Dotknij pozycji  $\varnothing$ , by odrzucić połączenie i wysłać SMS.
- Dotknij pozycji  $\widehat{\mathbb{G}}$ , aby zdefiniować przypomnienie o oddzwonieniu.

Gdy ekran jest odblokowany:

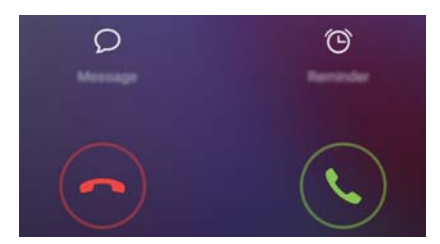

- Dotknij pozycji  $\left\langle \cdot \right\rangle$ , aby odebrać połączenie.
- $\bullet$  Dotknij pozycji  $\odot$ , aby odrzucić połączenie.
- Dotknij pozycji  $\mathbb D$ , by odrzucić połączenie i wysłać SMS.
- Dotknij pozycji  $\widehat{\mathbb{G}}$ , aby zdefiniować przypomnienie o oddzwonieniu.
- $\bullet$  Aby zmienić treść wysyłanej wiadomości, na ekranie klawiatury telefonu dotknij pozycji  $\equiv$ > **Ustawienia** > **Wysyłaj SMS, odrzucając połączenia**.

### **Funkcje dostępne w trakcie rozmowy**

Podczas rozmowy ekran tabletu zawiera specjalne menu.

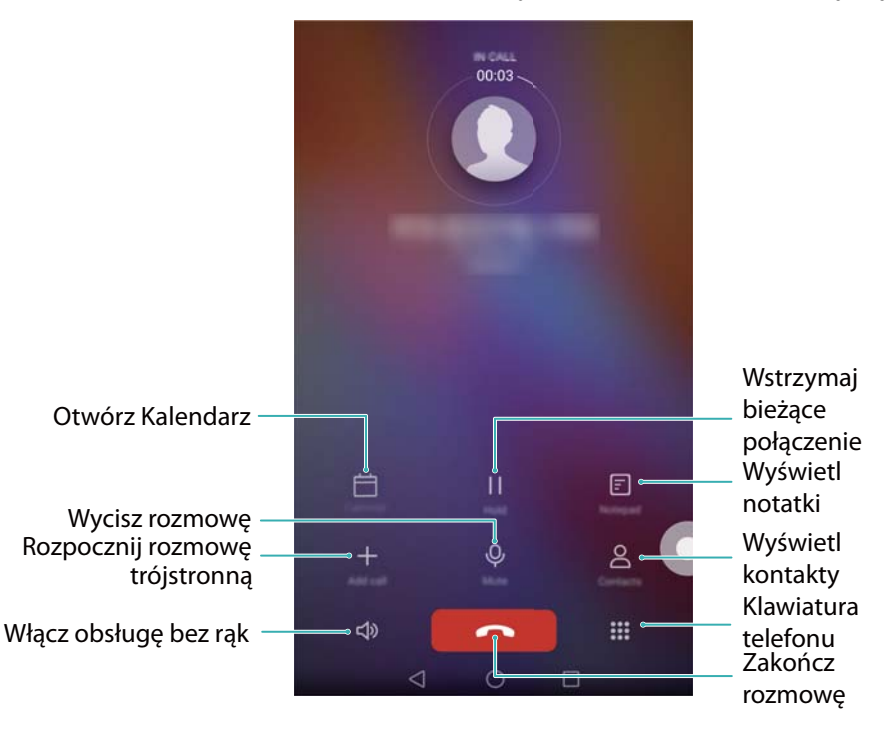

<sup>l</sup> **Ukrywanie menu rozmowy**: dotknij pozycji **Ekran główny** lub **Powrót**. Aby wrócić do menu rozmowy, dotknij zielonego paska w górnej części ekranu.

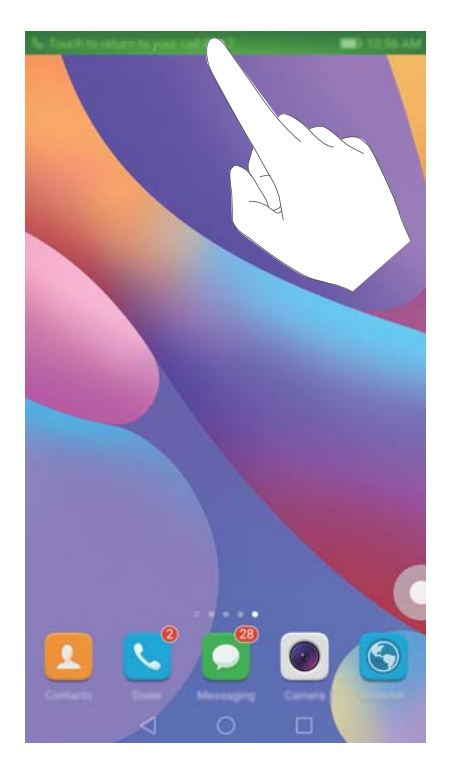

- **· Rozpoczęcie rozmowy trójstronnej**: informacje na temat dostępności tej funkcji można uzyskać u operatora.
- **· Regulowanie głośności**: naciśnij przycisk zwiększenia głośności lub zmniejszenia głośności.

Aby móc zakończyć rozmowę włącznikiem, przejdź na ekran **Klawiatura**, dotknij pozycji

> **Ustawienia** włącz przełącznik **Włącznik kończy połączenie**.

# <span id="page-25-0"></span>**Przeglądanie spisu połączeń**

Spis połączeń jest wyświetlany powyżej klawiatury telefonicznej. Połączenia nieodebrane są wyróżniane kolorem czerwonym.

#### **Dodawanie numeru kontaktu ze spisu połączeń**

Można wybrać numer ze spisu połączeń i zapisać go na liście kontaktów.

- **1** Otwórz ekran **Klawiatura**.
- **2** W spisie połączeń dotknij ikony  $\overline{1}$  obok numeru, który chcesz dodać i wykonaj następujące czynności:
	- Dotknij pozycji  $+$ , aby utworzyć nowy kontakt. Więcej informacji zawiera punkt [Tworzenie](#page-28-0) [kontaktu](#page-28-0).
	- $\bullet$  Dotknij pozycji  $\beta$ , aby dodać numer do istniejącego kontaktu.

#### **Opróżnianie spisu połączeń**

Otwórz ekran **Klawiatura**. Można wykonać następujące czynności:

- <sup>l</sup> **Usuwanie jednej pozycji**: przytrzymaj palcem element listy i dotknij pozycji **Usuń element**.
- $\bullet$  Usuwanie wielu pozycji: dotknij pozycji  $\equiv$  > Usuń rejestr połączeń i zaznacz pozycje,

które chcesz usunąć. Dotknij pozycji > **Usuń**.

# **Wysyłanie wiadomości**

Wiadomości tekstowe można urozmaicać przy użyciu emotikonów, zdjęć, filmów, muzyki, nagrań i innych treści.

- **1** Otwórz ekran **Wiadomości**.
- **2** Na liście watków wiadomości dotknii pozycii  $+$ .
- **3** Dotknij pola odbiorcy i wpisz nazwę kontaktu lub numer telefonu. Można też dotknąć pozycji

 $\beta$ , aby otworzyć listę kontaktów i wybrać kontakt lub grupę.

**4** Wybierz pole tekstowe, wpisz wiadomość i dotknij pozycji  $\triangleright$ .

 $\bullet$  Jeśli wprowadzisz więcej niż trzy wiersze tekstu, dotknij pozycji  $\sqrt[5]{\,}$ , aby przełączyć się na pełny ekran. Dotknij pozycji  $+$ , aby dodać załącznik.

<span id="page-26-0"></span>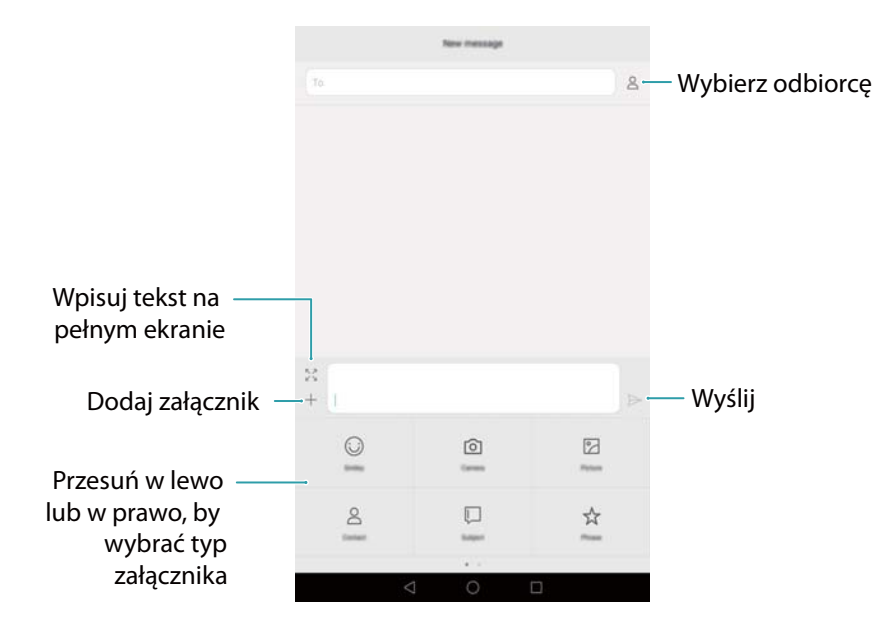

**Anulowanie wiadomości**: wiadomość można wycofać do czterech sekund od momentu wysłania. Dotknij pozycji > **Ustawienia** i włącz przełącznik **Anuluj wysyłanie**. Dotknij dwukrotnie wiadomości, by anulować wysyłanie.

# **Odpowiadanie na wiadomość**

- **1** Otwórz ekran **Wiadomości**.
- **2** Na liście wątków wiadomości dotknij nazwy kontaktu lub numeru telefonu, aby wyświetlić odpowiednią konwersację.
- **3** Wybierz pole tekstowe, wpisz wiadomość i dotknij pozycji  $\geq$ .
- **Odpowiadanie na wiadomość z paska powiadomień**: nowe wiadomości będą wyświetlane w pasku powiadomień. Dotknij przycisku, aby utworzyć odpowiedź.

# **Szukanie wiadomości**

Funkcja wyszukiwania pozwala szybko znajdować potrzebne wiadomości.

- **1** Otwórz ekran **Wiadomości**.
- **2** Przesuń palec w dół na liście wątków wiadomości, by wyświetlić pasek wyszukiwania.
- **3** Wprowadź jedno lub więcej słów kluczowych. Wyniki wyszukiwania pojawią się poniżej paska.

### **Usuwanie wątków**

Niepotrzebne lub stare wątki konwersacji można usuwać, by oczyścić listę wiadomości.

Usunięte wątki są już niemożliwe do odzyskania, dlatego należy postępować ostrożnie.

- <span id="page-27-0"></span>**1** Otwórz ekran **Wiadomości**.
- **2** Na liście wątków wiadomości przytrzymaj palec na wybranym wątku.
- **3** Zaznacz watki, które chcesz usunać i dotknij pozycii  $\widehat{\mathbb{U}}$  > Usuń.

## **Organizowanie wiadomości**

Można usuwać zbędne wiadomości, przekazywać wiadomości do innych osób, kopiować i wklejać treść wiadomości oraz blokować wiadomości lub dodawać je do ulubionych, aby uniknąć ich przypadkowego usunięcia.

- **1** Otwórz ekran **Wiadomości**.
- **2** Na liście wątków wiadomości dotknij nazwy kontaktu lub numeru telefonu, aby wyświetlić odpowiednią konwersację.
- **3** Przytrzymaj wiadomość palcem. Można wykonać następujące czynności:
	- **Przekazywanie wiadomości**: dotknij pozycji  $\rightarrow$ , aby przekazać wiadomość innej osobie.
	- <sup>l</sup> **Usuwanie wiadomości**: dotknij pozycji > **Usuń**, by usunąć wiadomość. Usuniętych wiadomości nie da się już odzyskać.
	- **Kopiowanie wiadomości**: dotknij pozycji  $\Box$ , by skopiować wiadomość do schowka i wkleić ją gdzie indziej. Przy wyświetlaniu wiadomości dotknij jej dwukrotnie, aby przejść do pełnoekranowego widoku wyboru tekstu.
	- <sup>l</sup> **Dodanie wiadomości do ulubionych**: dotknij pozycji > **Kopiuj do Ulubionych**, by dodać wiadomość do ulubionych. Przy usuwaniu wiadomości pomijane będą te

wiadomości, które dodano do ulubionych. Na liście wątków wiadomości dotknij pozycji  $\equiv$ > **Ulubione**, aby wyświetlić listę ulubionych.

**• Blokowanie wiadomości**: dotknij pozycji  $\equiv$  > **Zablokuj**, by zablokować wiadomość. Przy usuwaniu wiadomości pomijane będą te wiadomości, które zostały zablokowane.

# <span id="page-28-0"></span>**Kontakty i e-mail**

# **Tworzenie kontaktu**

- **1** Otwórz ekran **Kontakty**.
- **2** Dotknii pozycji  $+$  . Dotknij pozycji **Utwórz nowy kontakt**, jeśli kontakt jest tworzony po raz pierwszy.
- **3** Wybierz lokalizację z menu opcji, aby zapisać kontakt.
- **4** Wprowadź imię i nazwisko kontaktu, numer telefonu i inne informacje, po czym dotknij pozycji  $\sqrt{2}$

Jeśli chcesz zapisać numer ze spisu połączeń, dotknij pozycji  $\dot{\cup}$  obok numeru, który chcesz zapisać i wybierz pozycję  $+$  lub  $\leq$  . W kontaktach można też zapisywać numery telefoniczne lub adresy e-mail z ekranów **Wiadomości** lub **E-mail**.

# **Szybkie dodawanie danych kontaktu**

Dane kontaktowe w tablecie można wprowadzać o wiele sprawniej. Wystarczy przeskanować lub sfotografować wizytówkę, aby automatycznie dodać nazwisko, numer telefonu lub inne informacje.

- **1** Otwórz ekran **Kontakty**.
- **2** Dotknij pozycji **Skanuj**.
- **3** Następnie można wykonać następujące czynności:

**Zdjęcie jednej wizytówki**: ułóż wizytówkę na płaskiej powierzchni i trzymaj tablet w orientacji poziomej. Wyreguluj obraz w kadrze, aby wizytówka pasowała do obramowania i dotknij pozycji $\circledcirc$ .

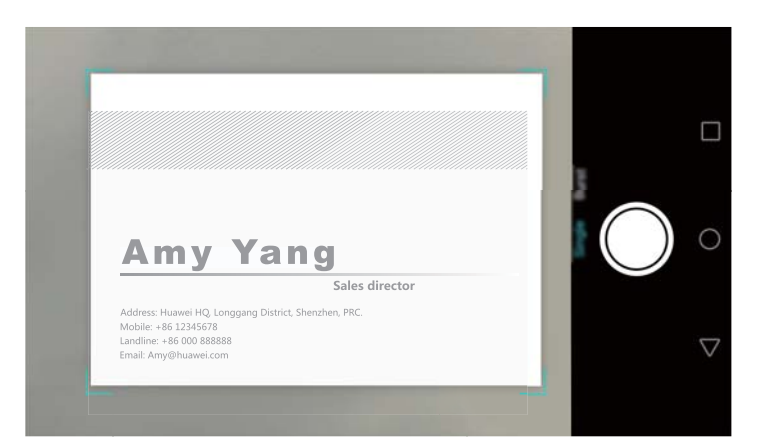

<sup>l</sup> **Zdjęcia wielu wizytówek:** przełącz się do trybu **Seria** i wykonuj instrukcje na ekranie, by sfotografować wiele wizytówek.

<span id="page-29-0"></span>Po zakończeniu skanowania lub fotografowania dane kontaktów automatycznie zostaną zapisane na liście **Wizytówki**.

### **Importowanie lub eksportowanie kontaktów**

Tablet umożliwia zapis i odczyt danych kontaktów w plikach w formacie **.vcf**. **VCF** to standardowy format plików do przechowywania danych kontaktów, jak nazwiska, adresy i numery telefonów.

#### **Importowanie kontaktów z nośnika pamięci**

- **1** Otwórz ekran **Kontakty**.
- **2** Dotknij pozycji  $\equiv$  > **Import/Eksport** > **Importuj z nośnika**.
- **3** Wybierz jeden lub kilka plików typu **.vcf** i dotknij pozycji **OK**.

#### **Importowanie kontaktów z karty SIM**

- **1** Otwórz ekran **Kontakty**.
- **2** Dotknij pozycji  $\equiv$  > **Import/Eksport** > **Importuj z SIM**.
- **3** Wybierz kontakty do importu i dotknij pozycji  $\Box$ .
- **4** Wybierz lokalizację docelową dla importu kontaktów. Wybrane kontakty zostaną zaimportowane automatycznie.

#### **Importowanie kontaktów przez Bluetooth**

- **1** Otwórz ekran **Kontakty**.
- **2** Dotknij pozycji  $\equiv$  > **Import/Eksport** > **Importuj z innego urządzenia**.
- **3** Wybierz pozycję **Obsługuje Bluetooth** i dotknij pozycji **Dalej**.
- **4** Włącz Bluetooth w urządzeniu, z którego chcesz importować kontakty i włącz jego widoczność dla innych urządzeń Bluetooth.
- **5** Dotknij pozycji **Dalej**. Tablet automatycznie włączy Bluetooth i wyszuka dostępne urządzenia.
- **6** Dotknij urządzenia Bluetooth, z którego chcesz importować kontakty. Po powiązaniu obu urządzeń tablet automatycznie zaimportuje kontakty przez Bluetooth.

#### **Importowanie kontaktów przez Wi-Fi Direct**

- **1** Otwórz ekran **Kontakty**.
- **2** Dotknij pozycji  $\equiv$  > **Import/Eksport** > **Importuj z innego urządzenia**.
- **3** Wybierz pozycję **Importuj przez Wi-Fi Direct** i dotknij pozycji **Dalej**. Pojawi się wtedy prośba o włączenie funkcji Wi-Fi i automatyczne wyszukanie urządzeń z obsługą Wi-Fi Direct.

<span id="page-30-0"></span>**4** Wybierz urządzenie Wi-Fi Direct, z którym chcesz nawiązać połączenie. Po powiązaniu obu urządzeń tablet automatycznie zaimportuje kontakty z drugiego urządzenia.

#### **Eksportowanie kontaktów na kartę SIM**

- **1** Otwórz ekran **Kontakty**.
- **2** Dotknij pozycji  $\equiv$  > **Import/Eksport** > **Eksportuj na SIM**. Jeśli tablet obsługuje dwie karty SIM, można wybrać kartę SIM 1 lub SIM 2 jako cel eksportu.
- **3** Wybierz kontakty do eksportu i dotknij pozycji  $\Box$ .
- **4** Dotknij pozycji **Dalej**.

#### **Wysyłanie danych kontaktu**

- **1** Otwórz ekran **Kontakty**.
- **2** Dotknij pozycji  $\equiv$  > Import/Eksport > Udostępnij kontakt.
- **3** Wybierz kontakty, które chcesz wysłać i dotknij pozycji  $\stackrel{\circ}{\leftarrow}$ .
- **4** Wybierz metodę wysyłania i wykonuj instrukcje na ekranie.

### **Organizowanie kontaktów**

#### **Edycja kontaktu**

Po utworzeniu kontaktu można w każdej chwili zmodyfikować jego dane. Można między innymi dodać lub usunąć dane domyślne, jak numery telefonu i adresy e-mail. Można też wybrać niestandardowy dzwonek i określić datę urodzin i pseudonim lub dodać zdjęcie.

- **1** Otwórz ekran **Kontakty**.
- **2** Przytrzymaj palcem kontakt, który chcesz zmodyfikować i dotknij pozycji **Edytuj**.
- **3** Dotknij zdjęcia kontaktu i wybierz opcję **Zrób zdjęcie** lub **Wybierz z Galerii**. Wprowadź nowe dane kontaktu i dotknij pozycji  $\sqrt{\ }$ .

Przy pojawieniu się połączenia przychodzącego będzie wyświetlane zdjęcie odpowiedniego kontaktu. Będą też wyświetlane inne dane kontaktu, jak nazwa firmy i stanowiska.

**Przypisywanie wielu numerów do jednego kontaktu:** wybierz kontakt z listy i dotknij pozycji **Edytuj** > **Dodaj numer telefonu**.

#### **Scalanie powielonych kontaktów**

W wyniku zapisania w tablecie kontaktów importowanych z różnych źródeł może dojść do powielenia niektórych pozycji. Powielone kontakty można scalić w pojedyncze, aby utrzymać porządek.

**1** Otwórz ekran **Kontakty**.

<span id="page-31-0"></span>**2** Dotknij pozycji  $\equiv$  > Organizuj kontakty > Scal zduplikowane kontakty.

**3** Wybierz kontakty do scalenia i dotknij pozycji  $\sqrt{ }$ .

#### **Usuwanie kontaktów**

- **1** Otwórz ekran **Kontakty**.
- **2** Dotknij pozycji  $\equiv$  > **Organizuj kontakty** > Usuń kontakty grupowo.
- **3** Wybierz kontakty, które chcesz usunąć i dotknij pozycji  $\overline{\mathbb{U}}$  .
- **4** Dotknij pozycji **Usuń**.
- Można też przytrzymać palec na kontakcie do usunięcia. Z menu podręcznego wybierz pozycję **Usuń**, aby usunąć kontakt.

### **Znajdowanie kontaktu**

Można przeszukiwać listę kontaktów w pamięci tabletu, na karcie SIM lub powiązanych z kontem internetowym.

- **1** Otwórz ekran **Kontakty**.
	- Aby mieć pełniejsze wyniki wyszukiwania, upewnij się, że aplikacja **Kontakty** wyświetla wszystkie kontakty. Na ekranie kontaktów dotknij pozycji  $\equiv$  > **Pokaż preferencie**, a następnie wybierz pozycję **Wszystkie kontakty**.
- **2** Na liście kontaktów znajdź kontakt jedną z poniższych metod:
	- <sup>l</sup> Przewijaj zawartość listy w górę i w dół.
	- Przesuwaj palec w góre i w dół indeksu z prawej strony ekranu, aby przewijać liste kontaktów.
	- Wpisz nazwę, inicjały, numer telefonu, adres e-mail lub inne dane kontaktu w pasku wyszukiwania na górze listy. Wyniki wyszukiwania pojawią się pod spodem.
- **3** Wybierz kontakt. Można wtedy wykonać połączenie, wysłać wiadomość lub zmienić dane kontaktu.
- $\bullet$  Jeśli pojawi się komunikat o błędzie lub nie udaje się wyszukać kontaktu, dotknij pozycji  $\equiv$ 
	- > **Organizuj kontakty** i wybierz opcję **Układ prosty**.

### **Przeglądanie kontaktów z różnych kont**

Można samodzielnie określić, które kontakty będą wyświetlane w tablecie.

- **1** Otwórz ekran **Kontakty**.
- **2** Dotknij pozycji  $\equiv$  > **Pokaż preferencje**.
- **3** Wybierz konto, które ma być wyświetlane lub zmień konta do wyświetlania.

<span id="page-32-0"></span>**Ukrywanie zdjęcia, informacji o firmie i stanowiska kontaktu**: dotknij pozycji > **Pokaż preferencje** na ekranie kontaktów i włącz przełącznik **Układ prosty**.

# **Dodawanie kontaktu do ulubionych**

Osoby, z którymi często się kontaktujesz, można dodać do ulubionych, aby móc je łatwiej znaleźć.

- **1** Otwórz ekran **Kontakty**.
- **2** Przytrzymaj palcem kontakt, który chcesz dodać do ulubionych i dotknij pozycji **Dodaj do ulubionych**, by dodać go do listy **Ulubione**.
- W celu dodania kontaktu do ulubionych można też dotknąć pozycji  $\sqrt{2}$  na ekranie szczegółów kontaktu.

**Usuwanie kontaktów z ulubionych**: dotknij pozycji **Ulubione** >  $\ominus$  na ekranie kontaktów.

Wybierz kontakty, które chcesz usunąć z listy ulubionych i dotknij pozycji  $\ominus$ .

# **Dodawanie konta e-mail**

#### **Dodawanie osobistego konta e-mail**

Jeśli przy dodawaniu konta wystąpią wątpliwości co do właściwych ustawień, należy zwrócić się do dostawcy usług e-mail.

- **1** Otwórz ekran **E-mail**.
- **2** Wybierz usługodawcę e-mail lub dotknij pozycji **Pozostałe**.
- **3** Podaj swój adres e-mail i hasło i dotknij pozycji **Dalej**. Dotknij pozycji **Konfiguracja ręczna**, aby ręcznie skonfigurować konto e-mail.
- **4** Skonfiguruj ustawienia konta, postępując zgodnie z wyświetlanymi instrukcjami. Nastąpi automatyczne połączenie z serwerem i sprawdzenie ustawień.

Po zakończeniu konfiguracji konta pojawi się ekran **Odebrane**.

<span id="page-33-0"></span>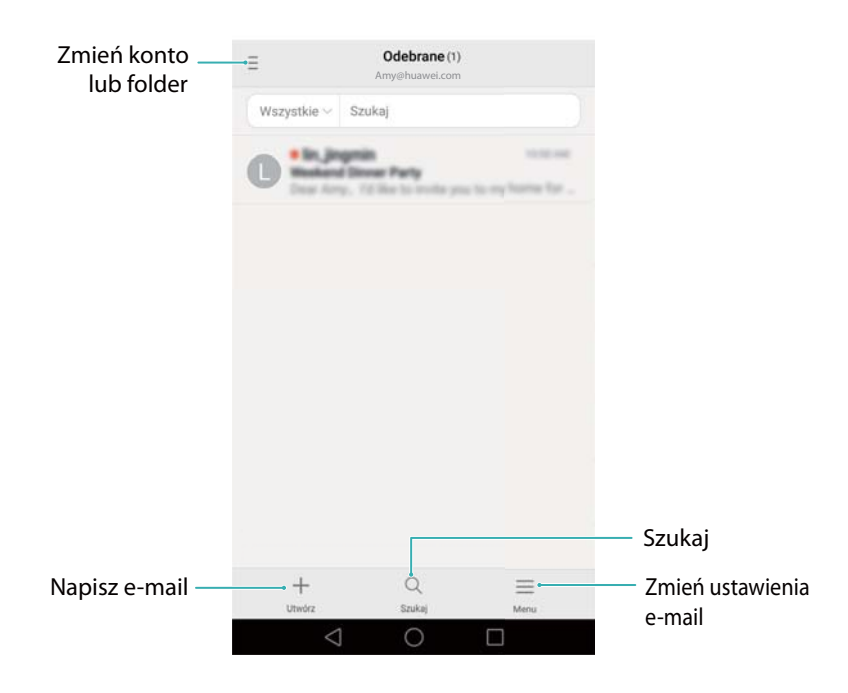

 $\bullet$  Po dodaniu konta e-mail dotknij pozycji  $\equiv$  > Ustawienia > Dodaj konto na ekranie **Odebrane**, aby dodać kolejne konta.

#### **Dodawanie konta Exchange**

Exchange to system poczty elektronicznej opracowany przez Microsoft na potrzeby przedsiębiorstw. U niektórych dostawców usług poczty elektronicznej konta Exchange można też znaleźć w ofercie kierowanej do klientów indywidualnych i gospodarstw domowych.

Jeśli przy dodawaniu konta wystąpią wątpliwości co do właściwych ustawień, należy zwrócić się do dostawcy usług e-mail.

- **1** Otwórz ekran **E-mail**.
- **2** Dotknij pozycji **Exchange**.
- **3** Wprowadź adres e-mail, nazwę użytkownika i hasło. Dotknij pozycji **Dalej**.
- **4** Skonfiguruj ustawienia konta, postępując zgodnie z wyświetlanymi instrukcjami. Nastąpi automatyczne połączenie z serwerem i sprawdzenie ustawień.

Po zakończeniu konfiguracji konta pojawi się ekran **Odebrane**.

# **Wysyłanie wiadomości e-mail**

- **1** Otwórz ekran **E-mail**.
- **2** Dotknij pozycji  $+$ .
- **3** Dotknij pozycji **Od:** i wybierz konto e-mail, którego chcesz użyć.
- **4** Wprowadź jednego lub więcej odbiorców.
	- Aby wysłać kopię (DW) lub ukrytą kopię (UDW) do wielu odbiorców, dotknij pozycji **DW/ UDW:**.
- <span id="page-34-0"></span>**5** Wpisz temat wiadomości oraz jej treść. Dotknij pozycji  $\mathcal{O}$ , aby dodać załącznik.
- **6** Dotknij pozycji  $\geq$ .
	- Dostawca usług e-mail może nałożyć ograniczenie na rozmiar załączników. Jeśli załączniki przekraczają limit, należy je rozłożyć między kilka wiadomości.

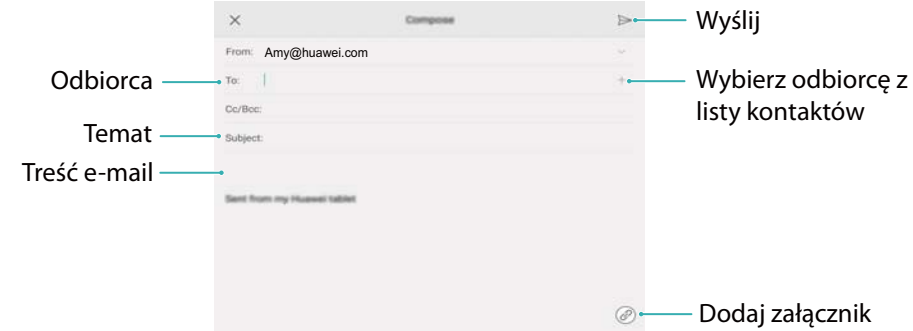

Dotknij pozycji  $\times$  > **Zapisz**, aby zapisać wiadomość jako wersję roboczą.

### **Odbieranie poczty elektronicznej**

Otwórz aplikację **E-mail** i przesuń palec w dół na ekranie **Odebrane**, by odświeżyć listę wiadomości.

- **1** Otwórz ekran **E-mail**.
- **2** Na ekranie Odebrane dotknij pozycji  $\bar{=}$  w lewym górnym rogu, aby wybrać konto.
- **3** Dotknij wiadomości e-mail, którą chcesz odczytać. Można wykonać następujące czynności:
	- Dotknij pozycji  $\sqrt{2}$ , aby oznaczyć e-mail gwiazdką na przyszłość.
	- Dotknij pozycji  $\equiv$ , by wysłać odpowiedź albo przekazać lub usunąć e-mail.
	- Przesuń palec w lewo lub w prawo, aby przeczytać poprzednią lub następną wiadomość.

# <span id="page-35-0"></span>**Aparat i Galeria**

# **Fotografowanie**

Tablet ma wbudowany aparat fotograficzny o bogatej funkcjonalności, pozwalający utrwalać niezapomniane chwile w życiu.

- **1** Otwórz ekran **Aparat**.
- **2** Ustaw fotografowaną scenę w kadrze, aparat automatycznie ustawi ostrość. Dotknij dowolnej części wizjera, by ustawić ostrość w odpowiednim punkcie. Aby wyregulować głębię ostrości, zbliż dwa palce do siebie lub rozsuń je na ekranie wizjera.
- **3** Dotknij pozycji  $\heartsuit$ .
- $\bullet$  Dotknij miniatury  $\oslash$  , by zobaczyć zdjęcie lub pokazać je znajomym. Więcej informacji zawiera punkt [Wysyłanie zdjęć i filmów](#page-36-0).

# **Zdjęcia z ostrością ogólną**

Wykonując zdjęcie w trybie ostrości ogólnej można zmienić punkt ostrości zdjęcia już po jego wykonaniu.

- **1** Na ekranie głównym dotknij pozycji **Aparat**.
- **2** Dotknij pozycji > **Ostrość na wszystko**, by przejść do trybu zdjęć z ostrością ogólną.
- **3** Dotknij pozycji  $\heartsuit$ , aby wykonać zdjęcie.
- **4** Przejdź do Galerii i wybierz zdjęcie wykonane w trybie ostrości ogólnej.

*U* wskazuje zdjęcia wykonane w trybie ostrości ogólnej.

- **5** Dotknij  $\ddots$  , by przejść do edycji zdjeć z ostrością ogólną.
- **6** Dotknij obszaru zdjęcia, na którym ma być ustawiona ostrość.
- **7** Dotknij pozycji  $\Box$ .

## **Zdjęcia panoramiczne**

- **1** Na ekranie głównym dotknii pozycji **Aparat**.
- **2** Dotknij pozycji  $\equiv$  > **Panorama**, by przejść do trybu zdjęć panoramicznych.
- **3** Dotknij pozycji  $\heartsuit$ , aby rozpocząć zdjęcia.
- **4** Wykonuj instrukcje na ekranie i przesuwaj urządzenie powoli w jednym kierunku.

<span id="page-36-0"></span>**5** Dotknij pozycji  $\bullet$ , aby zatrzymać fotografowanie. Aparat automatycznie sklei wszystkie zdjęcia w jedno ujęcie panoramiczne.

# **Usuwanie zdjęć i filmów**

Gdy zaczyna brakować pamięci, można usunąć zbędne zdjęcia i filmy w Galerii.

- **1** Otwórz ekran **Galeria**.
- **2** Przytrzymaj palec na miniaturze filmu lub zdjęcia i zaznacz pliki, które chcesz usunąć.
- **3** Dotknij pozycji > **Usuń**, aby usunąć wybrane pliki.

# **Wysyłanie zdjęć i filmów**

- **1** Otwórz ekran **Galeria**.
- **2** Przytrzymaj palec na miniaturze filmu lub zdjęcia i zaznacz pliki, które chcesz wysłać.
- **3** Dotknij pozycji  $\stackrel{\circ}{\leftarrow}$ , wybierz metodę wysyłania i wykonuj instrukcje na ekranie.

# **Edycja zdjęcia**

Aplikacja Galeria jest wyposażona w zaawansowane narzędzia do edycji zdjęć, pozwalające tchnąć w nie nowe życie. Na przykład można rysować graffiti, dodawać znaki wodne lub stosować różne filtry.

- **1** Otwórz ekran **Galeria**.
- **2** Dotknij zdjęcia, aby wyświetlić je w trybie pełnoekranowym. Dotknij pozycji  $\boxtimes$ , aby przejść do edycji zdjęcia.
- **3** Wybierz narzędzie edycji zdjęcia. Można wykonać następujące czynności:

<span id="page-37-0"></span>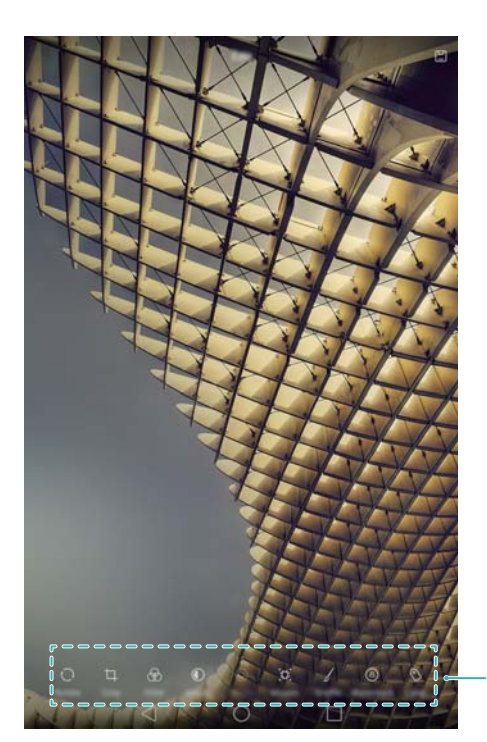

Przesuń w lewo, by zobaczyć więcej narzędzi do edycji

- **· Obrót zdięcia**: dotknij pozycji  $\bigcirc$  i przesuń palec po ekranie, aby dobrać kąt obrotu. Dotknij pozycji **Odbicie**, aby utworzyć odbicie lustrzane zdjęcia.
- **Przycięcie zdjęcia**: dotknij pozycji  $\Box$ , aby wybrać proporcje przycinania (na przykład 16:9). Przeciągnij kropkowane brzegi, aby przyciąć zdjęcie do wymaganego rozmiaru.
- **Stosowanie filtru**: dotknij pozycji  $\circledast$  i wybierz odpowiedni filtr.
- **Regulacja parametrów zdjęcia**: dotknij pozycji  $\mathbb{O}$  . Można regulować jasność, kontrast, nasycenie i inne parametry, dzięki którym zdjęcie zyska na wyrazistości.
- **Retusz twarzy**: dotknij pozycji  $\circledcirc$  , aby wyretuszować twarze osób na zdjęciu. Do wyboru jest szereg efektów wpływających na wygląd skóry i oczu.
- **Stosowanie efektów mozaiki**: dotknij pozycji  $\mathbb{H}^1$  i wybierz efekt mozaiki.
- **Rysowanie graffiti**: dotknij pozycji  $\delta$ , aby wybrać kształt pędzla i kolor farby.
- **Dodanie znaku wodnego**: dotknij pozycji  $\circledB$ , aby dodać na zdjęciu znak wodny. Do wyboru jest godzina, lokalizacja, pogoda, typ ćwiczenia i inne opcje.
- **Dodanie etykiety**: dotknij pozycji  $\heartsuit$  i wybierz typ etykiety i czcionkę. W etykietach można zapisywać nastrój i przemyślenia.

# **Skanowanie kodu QR przy użyciu aparatu lub galerii**

Kody QR to szybka i wygodna metoda przekazywania informacji. Na przykład poprzez kod QR można zapoznać się z informacjami o rabatach w sklepie albo dodać kontakty. Można zeskanować kod QR za pomocą aparatu albo za pomocą Galerii odczytać kod znajdujący się już na wcześniej zrobionym zdjęciu.

#### **Skanowanie kodu QR z Galerii**

- Otwórz ekran **Galeria**.
- Wybierz zdjęcie zawierające kod QR do skanowania, aby je wyświetlić na pełnym ekranie.
- Dotknij ekranu. Galeria automatycznie przeskanuje kod QR.
- Dotknij pozycji **Pokaż dane**, aby wyświetlić dane kodu QR.

#### **Skanowanie kodu QR aparatem**

- Otwórz ekran **Aparat**.
- Ustaw kod QR w kadrze aparatu. Aparat automatycznie przeskanuje kod QR.
- Dotknij pozycji **Pokaż dane**, aby wyświetlić dane kodu QR.

# <span id="page-39-0"></span>**Dostęp do Internetu**

## **Łączenie z Internetem przez Wi-Fi**

Połączenie z Internetem można nawiązać za pośrednictwem punktu dostępu (hotspotu) Wi-Fi.

Łączenie się z dostępną publicznie siecią Wi-Fi stwarza zagrożenia dla poufności danych i informacji finansowych.

#### **Łączenie z siecią Wi-Fi**

- **1** Otwórz ekran **Ustawienia**.
- **2** Dotknij pozycji **Wi-Fi** i włącz przełącznik **Wi-Fi**. Tablet automatycznie wyszuka dostępne sieci Wi-Fi.
	- <sup>l</sup> **Ręczne wyszukiwanie sieci Wi-Fi**: dotknij pozycji **Skanuj**. Tablet ponowi wyszukiwanie dostępnych sieci Wi-Fi.
	- <sup>l</sup> **Dodanie sieci Wi-Fi, która nie jest widoczna na liście**: dotknij pozycji **Dodaj sieć**. Postępuj zgodnie z instrukcjami na ekranie, aby skonfigurować ustawienia Wi-Fi i hasło.
- **3** Wybierz sieć Wi-Fi, z którą chcesz nawiązać połączenie:
	- Jeśli wybrana sieć nie wymaga podania hasła, połączenie zostanie nawiązane automatycznie.
	- <sup>l</sup> Jeśli sieć jest chroniona, podaj hasło na żądanie i dotknij pozycji **Połącz**.

Po nawiązaniu połączenia z siecią Wi-Fi w pasku stanu ukaże się ikona . Tablet zapamietuje raz skonfigurowane sieci Wi-Fi i później nawiązuje z nimi połączenie automatycznie.

#### **Łączenie z siecią Wi-Fi przez WPS**

Dzięki funkcji WPS tablet może łączyć się z routerem bez potrzeby wpisywania hasła sieciowego.

- **1** Otwórz ekran **Ustawienia**.
- **2** Dotknij pozycji **Wi-Fi** i włącz przełącznik **Wi-Fi**.
- **3** Dotknij pozycji  $\equiv$  > **Ustawienia zaawansowane** i wybierz jedną z poniższych metod:
	- <sup>l</sup> Dotknij pozycji **Połączenie WPS** i naciśnij przycisk WPS na routerze Wi-Fi.
	- <sup>l</sup> Dotknij pozycji **Kod PIN połączenia WPS**, aby wygenerować kod PIN i wpisz ten PIN na routerze Wi-Fi.

Po nawiązaniu połączenia z siecią Wi-Fi w pasku stanu ukaże się ikona . Tablet zapamietuje raz skonfigurowane sieci Wi-Fi i później nawiązuje z nimi połączenie automatycznie.

## **Łączenie z Internetem przez sieć komórkową**

Przy korzystaniu z Internetu przez sieć komórkową mogą być naliczane opłaty za transmisję danych.

- <span id="page-40-0"></span>**A** Komórkowa transmisia danych nie jest obsługiwana w tabletach tylko z Wi-Fi. Przed użyciem komórkowej transmisji danych upewnij się, że masz u operatora abonament przewidujący pakiet transmisji danych.
- **1** Otwórz ekran **Ustawienia**.
- **2** Dotknij pozycji **Więcej** > **Sieć komórkowa**.
- **3** Włącz przełącznik **Transfer danych**, aby włączyć komórkową transmisję danych.
- Wyłączaj komórkową transmisję danych, gdy nie jest potrzebna, by oszczędzać baterię i limit transmisji.

# **Udostępnianie komórkowego łącza z Internetem innym urządzeniom**

Tablet pozwala udostępniać swoje komórkowe łącze internetowe innym urządzeniom (jak telefony, tablety lub komputery). Łącze internetowe można udostępniać na kilka sposobów:

- **A** Komórkowa transmisja danych nie jest obsługiwana w tabletach tylko z Wi-Fi.
- <sup>l</sup> **Przenośny punkt Wi-Fi**: uruchomienie przenośnego punktu dostępu (hotspotu) Wi-Fi dostępnego dla innych urządzeń.
- <sup>l</sup> **Tethering przez Bluetooth**: udostępnianie komórkowego Internetu przez Bluetooth.
- **Tethering przez USB**: udostępnianie komórkowego Internetu przez kabel USB.

#### **Udostępnianie komórkowego łącza do Internetu przez przenośny hotspot Wi-Fi**

Aby udostępnić połączenie internetowe tabletu dla innych urządzeń, można uruchomić funkcję przenośnego punktu dostępu (hotspotu) Wi-Fi. W porównaniu z modemem Bluetooth przenośny hotspot Wi-Fi zapewnia większą szybkość połączenia i większy zasięg, ale kosztem większego zużycia energii.

- **1** Komórkowa transmisja danych nie jest obsługiwana w tabletach tylko z Wi-Fi.
	- **·** Kiedy funkcja **Przenośny punkt Wi-Fi** jest włączona, samo urządzenie traci dostęp do Internetu.
	- Włączanie komórkowej transmisji danych opisano w punkcie [Łączenie z Internetem przez](#page-39-0) [sieć komórkową.](#page-39-0)

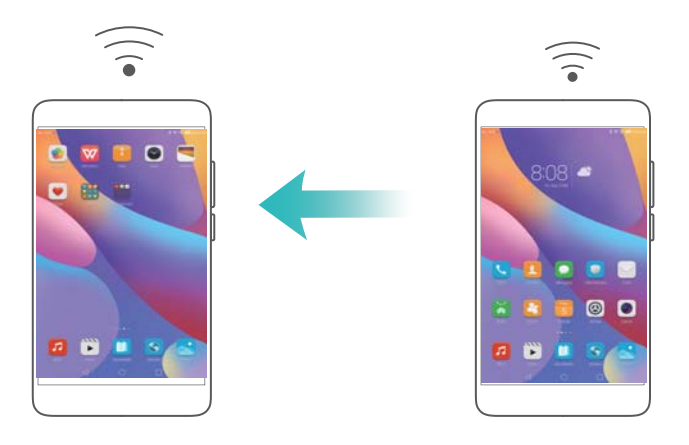

- **1** Otwórz ekran **Ustawienia**.
- **2** Dotknij pozycji **Więcej** > **Tethering i przenośny hotspot**.
- **3** Dotknij pozycji **Przenośny punkt Wi-Fi** i włącz przełącznik hotspotu Wi-Fi.

Po włączeniu osobistego hotspotu Wi-Fi w pasku stanu pojawi się ikona  $\mathbb{S}$ .

- **4** Dotknij pozycji **Skonfiguruj punkt Wi-Fi**, aby wyświetlić lub zmienić nazwę hotspotu, ustawienia zabezpieczeń i hasło, po czym dotknij pozycji **Zapisz**.
	- <sup>l</sup> **Zmiana nazwy hotspotu**: nazwą hotspotu jest **Identyfikator SSID sieci**. Domyślnie jest to nazwa modelu tabletu. Nazwę można samodzielnie zmienić na łatwiejszą do zapamiętania.
	- <sup>l</sup> **Zmiana ustawień zabezpieczeń hotspotu**: dotknij pozycji **Zabezpieczenia**, by skonfigurować ustawienia zabezpieczeń hotspotu. Domyślnie stosowane jest szyfrowanie **WPA2 PSK**. Przy dołączaniu innych urządzeń do hotspotu wymagane będzie podanie hasła. Jeśli wybrano opcję **Brak**, dołączanie innych urządzeń będzie możliwe bez hasła.
	- <sup>l</sup> **Wybór hasła, które będzie łatwe do zapamiętania**: hasło hotspotu jest generowane losowo przez tablet. Dla bezpieczeństwa najlepiej jest używać hasła, które będzie trudne do odgadnięcia, a przy tym regularnie je zmieniać.
	- <sup>l</sup> **Konfigurowanie maksymalnej liczby połączeń**: dotknij pozycji **Maksimum dozwolonych połączeń** i zmień maksymalną liczbę dołączanych urządzeń. Domyślnie hotspot tabletu dozwala na równoczesne dołączenie 8 urządzeń.

Przy dołączaniu innych urządzeń trzeba znać nazwę hotspotu i hasło dostępu.

**Ograniczanie ilości danych przesyłanych przez inne urządzenia**: dotknij pozycji **Limit danych** na ekranie **Przenośny punkt Wi-Fi** i wykonuj instrukcje na ekranie, by określić limit transmisji. Gdy podłączone urządzenia przekroczą przydzielony limit, hotspot Wi-Fi zostanie automatycznie wyłączony.

#### **Udostępnianie Internetu komputerowi przez modem USB**

Komórkowe łącze internetowe tabletu można udostępnić komputerowi za pomocą kabla USB. Jest to użyteczne, gdy komputer utraci własne połączenie z Internetem.

- $\bullet$  Komórkowa transmisja danych nie jest obsługiwana w tabletach tylko z Wi-Fi.
	- **· Tethering przez USB** pozwala udostępniać swój sygnał Wi-Fi i komórkowe połączenie z Internetem. Włączanie komórkowej transmisji danych opisano w punkcie [Łączenie z](#page-39-0) [Internetem przez sieć komórkową](#page-39-0).
	- W niektórych systemach operacyjnych użycie modemu USB może wymagać instalacji sterownika tabletu w komputerze lub zestawienia połączenia sieciowego. Sposób postępowania zawiera instrukcja obsługi posiadanego systemu operacyjnego.

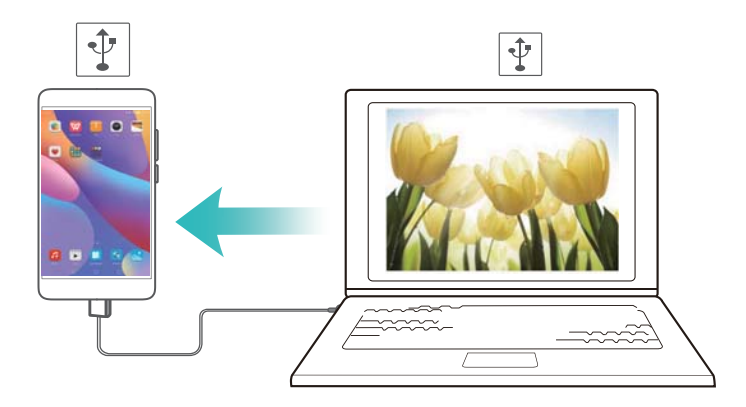

- **1** Połącz tablet z komputerem za pomocą kabla USB.
- **2** Otwórz ekran **Ustawienia**.
- **3** Dotknij pozycji **Więcej** > **Tethering i przenośny hotspot**.
- **4** Włącz przełącznik **Tethering przez USB**, aby udostępnić komórkowe łącze internetowe.

Po włączeniu modemu USB w pasku stanu pojawi się ikona  $\boxed{\Psi}$ . Od tej pory można korzystać z Internetu na komputerze.

Gdy tablet działa w trybie modemu USB, nie można korzystać z funkcji nośnika pamięci masowej.

#### **Udostępnianie komórkowego łącza do Internetu przez modem Bluetooth**

Dzięki funkcji modemu Bluetooth tablet staje się modemem bezprzewodowym i może udostępniać Internet innemu urządzeniu. W porównaniu z przenośnym hotspotem modem Bluetooth charakteryzuje się niższą prędkością łącza, ale za to zużywa mniej energii.

- $\bullet$  Komórkowa transmisja danych nie jest obsługiwana w tabletach tylko z Wi-Fi.
	- **· Tethering przez Bluetooth** pozwala udostępniać swój sygnał Wi-Fi i komórkowe połączenie z Internetem. Włączanie komórkowej transmisji danych opisano w punkcie [Łączenie z Internetem przez sieć komórkową](#page-39-0).

<span id="page-43-0"></span>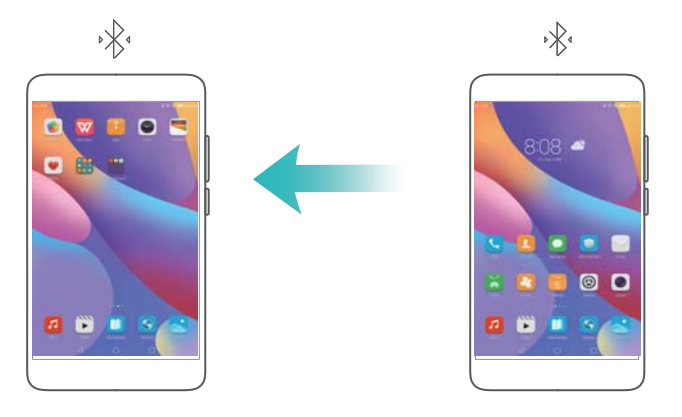

- **1** Nawiąż połączenie Bluetooth między dwoma urządzeniami i upewnij się, że zostały powiązane. Więcej informacji zawiera punkt Włączanie Bluetooth i wiązanie tabletu z innym urządzeniem.
- **2** Otwórz ekran **Ustawienia**.
- **3** Dotknij pozycji **Więcej** > **Tethering i przenośny hotspot**.
- **4** Włącz przełącznik **Tethering przez Bluetooth**, aby udostępnić komórkowe łącze internetowe.
- **5** Na ekranie **Bluetooth** dotknij pozycji <sup>(j)</sup> obok nazwy powiązanego urządzenia i włącz przełącznik **Dostęp do internetu**, by ustanowić połączenie z Internetem.

Z drugiego urządzenia wyślij do tabletu żądanie dostępu do Internetu.

Po włączeniu modemu Bluetooth w pasku stanu pojawi się ikona  $\sqrt[k]{\cdot}$ . Drugie urządzenie może teraz korzystać z Internetu komórkowego.

# **Przesyłanie danych przez Bluetooth**

#### **Włączanie Bluetooth i wiązanie tabletu z innym urządzeniem**

- **1** Otwórz ekran **Ustawienia** i dotknij pozycji **Bluetooth**.
- **2** Włącz przełącznik **Włącz Bluetooth** i upewnij się, że opcja **Widoczność** jest włączona. Tablet automatycznie wyświetli listę dostępnych urządzeń. Jeśli na liście brakuje urządzenia, z którym chcesz się powiązać, sprawdź, czy ma ono włączoną wykrywalność.
- **3** Wybierz urządzenie, z którym chcesz się powiązać i wykonaj instrukcje na ekranie.

#### **Wysyłanie i odbieranie plików przez Bluetooth**

Przed próbą przesłania plików upewnij się, że oba urządzenia są powiązane.

- <sup>l</sup> **Wysyłanie plików**: przytrzymaj plik, który chcesz wysłać i dotknij pozycji **Udostępnij** > **Bluetooth**. Urządzenie automatycznie wyszuka urządzenia w pobliżu. Wybierz urządzenie odbierające.
- **· Odbieranie plików**: kiedy drugie urządzenie próbuje wysłać pliki przez Bluetooth, pojawi się okno podręczne. Wybierz w nim pozycję **Akceptuj**. Otwórz panel powiadomień, aby obserwować postęp przesyłania.

<span id="page-44-0"></span>Domyślnie odebrane pliki są zapisywane w folderze **bluetooth** w pamięci wewnętrznej urządzenia.

#### **Anulowanie powiązania urządzeń Bluetooth**

- **1** Otwórz ekran **Ustawienia** i dotknij pozycji **Bluetooth**.
- **2** Włącz przełącznik **Włącz Bluetooth**.
- **3** Dotknij ikony  $\overline{1}$  obok nazwy powiązanego urządzenia i dotknij pozycji **Rozłącz parę**.

#### **Zmiana nazwy tabletu**

Domyślnie po włączeniu funkcji Bluetooth nazwa urządzenia jest tworzona na podstawie modelu tabletu. Nazwę można zmienić na łatwiejszą do zapamiętania.

- **1** Otwórz ekran **Ustawienia** i dotknij pozycji **Bluetooth** > **Nazwa urządzenia**.
- **2** Zmień nazwę tabletu i dotknij pozycji **OK**.

## **Przesyłanie danych przez Wi-Fi Direct**

Funkcja Wi-Fi Direct pozwala przesyłać zdjęcia i pliki między dwoma urządzeniami bez potrzeby łączenia się z siecią Wi-Fi. Protokół transmisji Wi-Fi Direct przypomina w działaniu Bluetooth, jednak jest znacznie szybszy i umożliwia transmisję większych plików, na przykład z filmami.

Funkcja Wi-Fi Direct pozwala przesyłać dane tylko między dwoma urządzeniami Huawei. Należy się upewnić, że oba urządzenia obsługują funkcję Wi-Fi Direct.

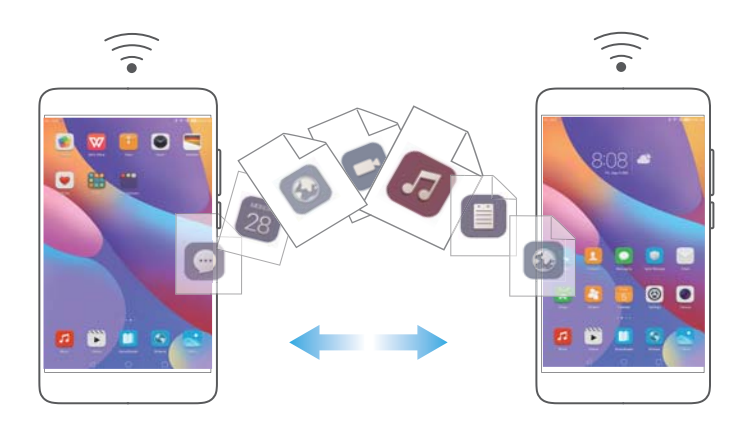

#### **Łączenie dwóch urządzeń z użyciem protokołu Wi-Fi Direct**

Połączenie Wi-Fi Direct pozwala bezprzewodowo przenosić dane między urządzeniami.

- **1** Otwórz ekran **Ustawienia**, dotknij pozycji **Wi-Fi** i włącz przełącznik **Wi-Fi**. Dotknij pozycji **Wi-Fi Direct**.
- **2** Powtórz te same czynności na drugim urządzeniu. Na obu urządzeniach pozostaw otwarty ekran wyszukiwania Wi-Fi Direct.
- **3** Kiedy tablet wykryje drugie urządzenie, wybierz je. Nawiąż połączenie Wi-Fi Direct między urządzeniami, wykonując instrukcje na ekranie.

<span id="page-45-0"></span>Aby przerwać połączenie Wi-Fi Direct, wybierz pozycję  $\frac{1}{2}$ , aby otworzyć ekran **Wi-Fi Direct**. Wybierz urządzenie, z którym chcesz przerwać połączenie i dotknij pozycji **OK**.

#### **Wysyłanie i odbieranie plików przez Wi-Fi Direct**

Pliki między dwoma urządzeniami można przesyłać przez połączenie Wi-Fi Direct.

- Ta operacja wymaga połączenia przez Wi-Fi. Upewnij się, że w obu urządzeniach włączono komunikację Wi-Fi.
- **1** Otwórz ekran **Galeria** i wybierz zdjęcie, które chcesz przesłać.
- **2** Dotknij pozycji **Udostępnij** > **Wi-Fi Direct**. Zaczekaj na wykrycie urządzenia odbierającego i wybierz je.

Jeśli urządzenie odbierające nie zostanie wykryte, sprawdź, czy komunikacja Wi-Fi jest włączona.

**3** Na urządzeniu odbierającym pojawi się komunikat. Dotknij pozycji **Przyjmij** , by przyjąć plik. Otwórz panel powiadomień i dotknij pozycji **Powiadomienia**, by monitorować postęp przesyłania.

Domyślnie odebrane pliki są zapisywane w folderze **Wi-Fi Direct** w pamięci wewnętrznej tabletu.

### **Strumieniowe przesyłanie multimediów na telewizor**

Treści multimedialne najlepiej ogląda się wspólnie z rodziną, przyjaciółmi i **Multi-ekran** to umożliwia. Dzięki funkcji multi-ekranu można bezprzewodowo podłączyć się do telewizora i wyświetlać zdjęcia, filmy i gry na dużym ekranie.

Jeśli posiadany telewizor nie obsługuje funkcji **Multi-ekran**, można przesyłać treści z tabletu za pośrednictwem dekodera Android TV albo innych urządzeń z obsługą Miracast (telewizor musi być wyposażony w gniazdo HDMI).

- **1** Na ekranie **Ustawienia** dotknij pozycji **Ustawienia zaawansowane** > **Multi-ekran**, by włączyć funkcję **Multi-ekran**.
- **2** Upewnij się, że na drugim urządzeniu HDMI funkcja **Multi-ekran** jest włączona.
- Więcej informacji zawiera instrukcja obsługi dekodera telewizyjnego.

# <span id="page-46-0"></span>**Organizowanie plików**

# **Przeglądanie plików**

#### **Przeglądanie plików według kategorii**

Otwórz kartę **Kategorie** w aplikacji **Pliki**. Pliki są automatycznie sortowane według kategorii.

#### **Szybkie wyszukiwanie plików**

Funkcja wyszukiwania pozwala szybko znaleźć potrzebne elementy.

- **1** Otwórz ekran **Pliki**.
- **2** Na karcie **Lokalne** dotknij pozycji **Pamięć wewnętrzna** lub **Karta SD**.
- **3** Dotknij pozycji  $\mathbb{Q}$ , następnie wpisz nazwę lub słowa kluczowe. Wyniki wyszukiwania pojawią się pod paskiem.

#### **Sortowanie plików**

Za pomocą funkcji sortowania można organizować pliki według typu, nazwy, rozmiaru lub daty.

- **1** Otwórz ekran **Pliki**.
- **2** Na karcie **Lokalne** dotknij pozycji **Pamięć wewnętrzna** lub **Karta SD**.
- **3** Dotknij pozycji  $1^{\frac{1}{k}}$  i posortuj pliki według typu, nazwy, rozmiaru lub daty.

#### **Tworzenie skrótów do plików na ekranie głównym**

Na ekranie głównym można tworzyć skróty do często używanych plików, aby ułatwić do nich dostęp.

- **1** Otwórz ekran **Pliki**.
- **2** Na karcie **Lokalne** dotknij pozycji **Pamięć wewnętrzna** lub **Karta SD**.
- **3** Przytrzymaj palcem plik, do którego chcesz utworzyć skrót i dotknij pozycji  $\equiv$  > **Utwórz skrót na pulpicie**.

## **Wysyłanie plików**

Aplikacja **Pliki** pozwala udostępniać zdjęcia i filmy w serwisach społecznościowych lub przesyłać je znajomym.

- **1** Otwórz ekran **Pliki**.
- **2** Na karcie **Lokalne** dotknij pozycji **Pamięć wewnętrzna** lub **Karta SD**.
- **3** Wybierz pliki, które chcesz wysłać i dotknij pozycji  $\equiv$  > **Udostepnij**.
- **4** Wybierz metodę wysyłania i wykonuj instrukcje na ekranie.

### <span id="page-47-0"></span>**Tworzenie folderów**

Pliki można umieszczać w folderach, aby utrzymać porządek w pamięci tabletu.

- **1** Otwórz ekran **Pliki**
- **2** Na karcie **Lokalne** dotknij pozycji **Pamięć wewnętrzna** lub **Karta SD**.
- **3** Dotknij pozycji  $+$ . wpisz nazwe nowego folderu i dotknij pozycij Zapisz.

### **Zmiana nazwy plików**

Pliki powinny mieć łatwe do pamiętania nazwy, gdyż ułatwia to ich znajdowanie.

- **1** Otwórz ekran **Pliki**.
- **2** Na karcie **Lokalne** dotknij pozycji **Pamięć wewnętrzna** lub **Karta SD**.
- **3** Przytrzymaj palcem plik lub folder, którego nazwę chcesz zmienić i dotknij pozycji  $\equiv$  > **Zmień nazwę**.
- **4** Podaj nazwę pliku i dotknij pozycji **ok**.

## **Kopiowanie, przenoszenie lub usuwanie plików**

- **1** Otwórz ekran **Pliki**.
- **2** Na karcie **Lokalne** dotknij pozycji **Pamięć wewnętrzna** lub **Karta SD**.
- **3** Wybierz pliki, które chcesz przenieść, usunąć lub skopiować. Można wykonać następujące czynności:
	- **Kopiowanie plików do folderu docelowego**: dotknij pozycji  $\Box$ , wybierz folder docelowy i wybierz pozycję  $\Box$ .
	- Przenoszenie plików do folderu docelowego: dotknij pozycji <sup>;</sup> i , wybierz folder docelowy i wybierz pozycie  $\overline{D}$ .
	- <sup>l</sup> **Usuwanie plików**: dotknij pozycji > **Usuń**.

## **Tworzenie i wyodrębnianie archiwów**

Pakowanie wielu plików do jednego archiwum **zip** pomaga uwolnić miejsce w pamięci i ułatwia przesyłanie plików.

- **1** Otwórz ekran **Pliki**.
- **2** Na karcie **Lokalne** dotknij pozycji **Pamięć wewnętrzna** lub **Karta SD**.
- <span id="page-48-0"></span>**3** Wybierz pliki lub foldery, które chcesz umieścić w archiwum i dotknij pozycji  $\equiv$  > **Skompresuj**.
- **4** Wybierz miejsce docelowe. Wybrane pliki zostaną spakowane do archiwum **zip**, które otrzyma automatycznie dobraną nazwę.

 $\bullet$  Aby wyodrębnić archiwum, przytrzymaj palcem plik archiwum i dotknij pozycji  $\equiv$  > **Wypakuj do**. Wskaż miejsce wypakowania zawartości archiwum.

### **Ukrywanie małych zdjęć**

Przy przeglądaniu zdjęć w aplikacji **Pliki** zdarza się, że wyświetlane są ogromne ilości obrazów, grafik, zdjęć i miniatur z pamięci podręcznej przeglądarki internetowej. Obrazy te można ukryć, aby nie przeszkadzały.

- **1** Otwórz ekran **Pliki**.
- **2** Dotknij pozycji > **Ustawienia** i włącz przełącznik **Odsiewaj małe obrazy**, by zapobiegać wyświetlaniu plików mniejszych niż 30 kB.

### **Umieszczanie ważnych plików w sejfie**

Aby zapewnić sobie prywatność swoich plików, wystarczy włączyć funkcję Sejfu, wybrać hasło i przenieść ważne pliki do sejfu, gdzie zostaną zaszyfrowane. Pliki z sejfu można w dowolnym momencie usunąć.

- **1** Otwórz ekran **Pliki**.
- **2** Na karcie **Kategorie** lub **Lokalne** dotknij pozycji **Sejf**.
- **3** Dotknij pozycji **Włącz**, aby określić lokalizację sejfu.
- **4** Wykonuj instrukcje na ekranie, aby określić hasło i pytanie zabezpieczające dostęp do sejfu. Dotknij pozycji **Gotowe**, aby otworzyć Sejf.
- **5** Dotknij pozycji  $\overline{\rightarrow}$ . Wykonuj instrukcje na ekranie i wybierz pliki, które mają być

umieszczone w sejfie, po czym dotknij pozycji  $\Box$ .

**· Usuwanie plików z sejfu**: w aplikacji Sejf dotknij folderu zawierającego pliki do usunięcia.

Przytrzymaj palcem dowolny plik, zaznacz pliki do przeniesienia i dotknij pozycji  $\, \boxdot \,$ .

- <sup>l</sup> **Zniszczenie sejfu**: w aplikacji Sejf dotknij pozycji **Ustawienia** > **Usuń sejf**. Wykonuj instrukcje na ekranie, aby usunąć pliki z sejfu i zniszczyć sejf.
- <sup>l</sup> **Zmiana hasła do sejfu**: w aplikacji Sejf dotknij pozycji **Ustawienia** > **Zmień hasło**. Wykonaj instrukcje na ekranie, aby zmienić hasło.

# <span id="page-49-0"></span>**Kopia zapasowa i przywracanie**

# **Kopia zapasowa i przywracanie danych za pomocą aplikacji Kopia zapasowa**

Tworzenie kopii zapasowej to najlepsze zabezpieczenie przed utratą danych. Funkcja lokalnej kopii zapasowej polega na utworzeniu kopi danych w pamięci tabletu albo na karcie microSD.  $\bullet$  Dostępne funkcje mogą się różnić zależnie od operatora.

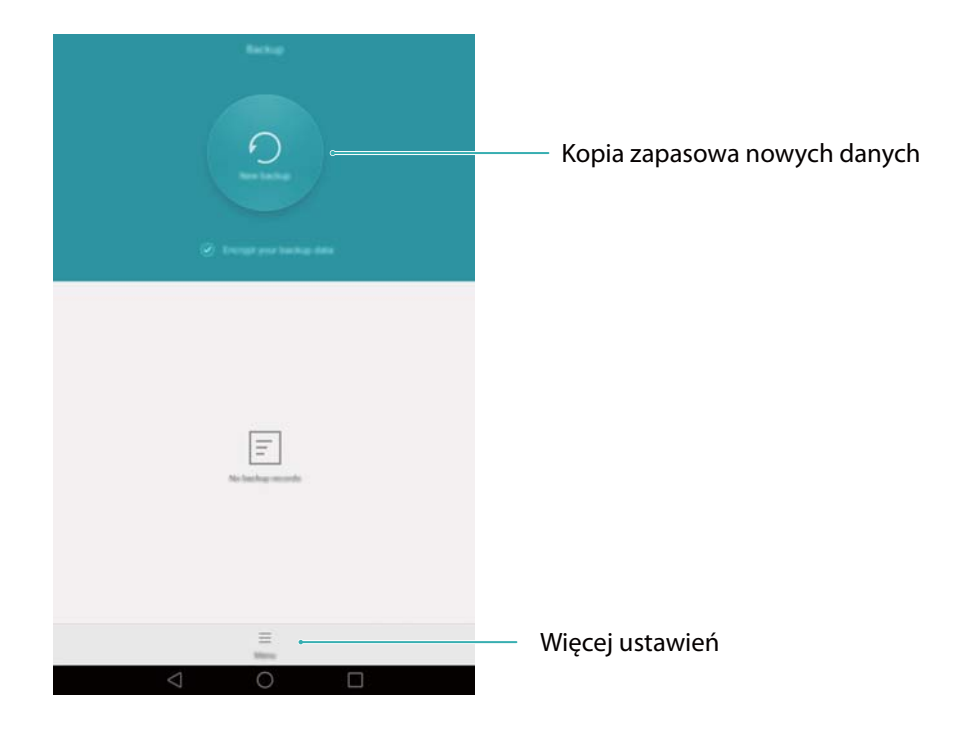

#### **Kopia zapasowa danych w pamięci lokalnej**

Kontakty, wiadomości, spis połączeń, zdjęcia, muzyka, filmy, pliki i aplikacje mogą być zapisywane w kopii zapasowej.

- **1** Otwórz ekran **O** Kopia zapasowa.
- **2** Dotknij pozycji **Nowa kopia zapasowa**.
- **3** Wybierz dane, które chcesz zapisać w kopii zapasowej. Przy zapisie zdjęć, dźwięków, filmów i dokumentów nie jest wymagane podawanie hasła. Aby wykonać kopię danych innego typu, określ hasło kopii zapasowej zgodnie z instrukcjami na ekranie.
- **4** Dotknij pozycji **Zapisz**.
- Domyślnie kopie danych są tworzone w folderze **HuaweiBackup** w aplikacji **Pliki**.

#### **Przywracanie danych z pamięci lokalnej**

- **1** Otwórz ekran **b** Kopia zapasowa.
- **2** Dotknij pozycji **Zapisy kopii zapasowej**.
- <span id="page-50-0"></span>**3** Wybierz kopię, którą chcesz przywrócić.
	- Jeśli dane kopii zapasowej są zaszyfrowane, podaj hasło, gdy zostanie wyświetlony monit.
- **4** Wybierz dane, które chcesz przywrócić i dotknij pozycji **Przywróć**.

## **Przywracanie ustawień fabrycznych**

Jeśli system w tablecie przestanie działać prawidłowo lub działa zbyt wolno, można przywrócić w nim ustawienia fabryczne.

Przed przywróceniem ustawień fabrycznych należy wykonać kopię zapasową ważnych danych. Więcej informacji zawiera punkt [Kopia zapasowa i przywracanie danych za pomocą](#page-49-0) [aplikacji Kopia zapasowa](#page-49-0).

Przywrócenie ustawień fabrycznych powoduje usunięcie wszystkich danych użytkownika z tabletu, także odcisków palca, danych kont, pobranych aplikacji i ustawień aplikacji.

- **1** Otwórz ekran **Ustawienia**.
- **2** Dotknij pozycji **Ustawienia zaawansowane** > **Kopia i kasowanie danych** > **Ustawienia fabryczne**.
- **3** Wybierz, czy należy sformatować pamięć wewnętrzną i dotknij pozycji **Resetuj tablet**.

Wybranie opcji **Opróżnij pamięć wewnętrzną** spowoduje usunięcie wszystkich plików w pamięci wewnętrznej, na przykład muzyki i zdjęć. Przy używaniu tej funkcji należy zachować ostrożność.

**4** Dotknij pozycji **Resetuj tablet**, aby przywrócić ustawienia fabryczne w tablecie. Po zakończeniu nastąpi automatyczny restart tabletu.

## **Aktualizowanie tabletu**

System w tablecie warto zawsze aktualizować do najnowszej wersji, zapewniającej najwyższą wydajność.

- A Aktualizowanie tabletu za pomocą nieautoryzowanego oprogramowania grozi uszkodzeniem tabletu i zagraża prywatności danych w tablecie.
	- Podczas aktualizacji systemu może dojść do usunięcia wszystkich danych osobistych. Dlatego przed rozpoczęciem aktualizacji należy wykonać kopię zapasową ważnych danych.
	- Przed aktualizacją należy się upewnić, że bateria tabletu ma przynajmniej 20% mocy.
	- Po aktualizacji może się okazać, że niektóre aplikacje niezależnych producentów, jak aplikacje bankowe lub gry, są niezgodne z nową wersją systemu. Jest to normalne, ponieważ producenci aplikacji wymagają więcej czasu, by opracować nowe wersje dostosowane do nowego wydania systemu Android. Należy zaczekać, aż ukaże się nowsza wersja aplikacji.

<span id="page-51-0"></span>Aby wyświetlić numer wersji systemu w tablecie, dotknij pozycji **Ustawienia** > **Informacje o tablecie** > **Numer kompilacji**.

# **Aktualizacje online**

Po opublikowaniu nowej aktualizacji systemu na ekranie pojawi się sugestia pobrania i zainstalowania najnowszej wersji. Dla optymalnej szybkości i bezpieczeństwa wybierz opcję aktualizacji online.

- **Przed aktualizacją upewnij się, że tablet ma połączenie z Internetem. Aby uniknąć opłat za** transmisję danych, przed aktualizacją połącz się z siecią Wi-Fi. Poza tym należy mieć pewność, że bateria tabletu jest naładowana w dostatecznym stopniu.
- **1** Otwórz ekran **Ustawienia**.
- **2** Dotknij pozycji **Aktualizator**. Tablet automatycznie sprawdzi dostępność aktualizacji.
- **3** Wybierz najnowszą wersję, aby pobrać pakiet aktualizacyjny.
- **4** Po zakończeniu pobierania dotknij pozycji **Restartuj i aktualizuj**. Aktualizacja może zająć dłuższą chwilę. Nie używaj tabletu do czasu zakończenia aktualizacji. Po zakończeniu aktualizacji nastąpi automatyczny restart tabletu.

# <span id="page-52-0"></span>**Ustawienia**

# **Tryb samolotowy**

Bezprzewodowe urządzenia telekomunikacyjne mogą zakłócać pracę instrumentów pokładowych samolotu. Na pokładzie samolotu należy tablet wyłączać albo przełączać w tryb samolotowy.

W trybie samolotowym wyłączone zostają wszystkie sieciowe funkcje tabletu. Nie będzie w nim można inicjować ani odbierać połączeń, korzystać z Internetu, Bluetooth ani Wi-Fi. Jednak nadal można słuchać muzyki, oglądać filmy i korzystać z aplikacji niewymagających połączenia z siecią.

Tryb samolotowy można włączyć lub wyłączyć dowolną z poniższych metod:

<sup>l</sup> Przesuń palec w dół od paska stanu, aby otworzyć panel powiadomień. Na karcie **Skróty** włącz przełącznik **Tryb samolotowy**.

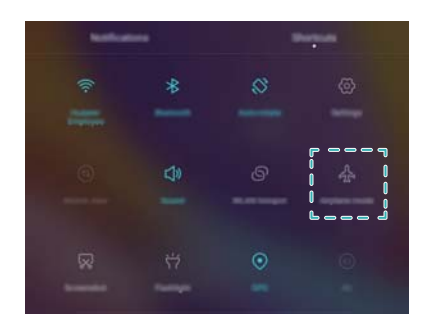

<sup>l</sup> Naciśnij i przytrzymaj przycisk włącznika i dotknij pozycji **Tryb samol.**.

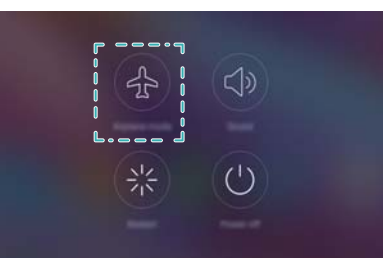

<sup>l</sup> Otwórz ekran **Ustawienia** i włącz przełącznik **Tryb samolotowy**.

Kiedy tryb samolotowy jest włączony, w pasku stanu widoczny jest symbol  $\rightarrow$ .

# **Konfigurowanie ustawień wyświetlania**

Ustawienia wyświetlania można dostosować do indywidualnych wymagań. Przykładem może być zmiana tapety, rozmiaru czcionki i opóźnienia wygaszenia ekranu.

<span id="page-53-0"></span>Przejdź na ekran **Ustawienia** i dotknij pozycji **Wyświetlacz**. Można określić następujące ustawienia:

- **Temperatura barwowa**: regulacja temperatury barwowej zdjęć wyświetlanych w tablecie. Cieplejsze kolory rozmiękczają obraz, barwy chłodniejsze wyostrzają go. Usuń zaznaczenie opcji **Domyślna**, aby ręcznie wybrać temperaturę barwową.
- **· Tapeta**: wybór tapety ekranu głównego i ekranu blokady. Więcej informacji zawiera punkt [Zmiana tapety.](#page-20-0)
- **Rozmiar czcionki:** ustalanie rozmiaru czcionki.
- <sup>l</sup> **Wygaszacz ekranu**: kiedy ta funkcja jest włączona i włączono też opcje **Źródło zdjęcia** i **Czas trwania**, tablet będzie automatycznie wyświetlać pokaz slajdów podczas ładowania przy zgaszonym ekranie.
- **Wskaźnik**: wskaźnik stanu będzie migać w przypadku otrzymania nowych połączeń, wiadomości lub innych powiadomień.
- **Jasność ekranu**: tablet będzie automatycznie regulować jasność odpowiednio do jasności otoczenia. Usuń zaznaczenie opcji **Automatyczna**, aby ręcznie wybrać jasność.
- Uśpienie: ekran będzie automatycznie wyłączany po pewnym czasie bezczynności, aby ograniczyć zużycie energii. Wybierz pozycję **Uśpienie**, aby dobrać opóźnienie wygaszenia ekranu albo wyłączyć automatyczne wygaszanie ekranu.
- **Autoobracanie ekranu**: jeśli ta opcja jest włączona, orientacja ekranu będzie automatycznie zmieniana zależnie od sposobu trzymania tabletu przy wykonywaniu pewnych czynności, jak przeglądanie stron internetowych, wyświetlanie zdjęć lub pisanie wiadomości.
- Opisane wyżej opcje mogą być niedostępne w niektórych modelach tabletów.

### **Ustawienia dźwięku**

Można ustawić funkcje audio, na przykład, możesz zmienić lub wyłączyć dzwonek lub dzwonki systemowe dla wszystkich rodzajów powiadomień. Możesz również zmieniać dzwonki połączeń przychodzących oraz wiadomości na tabletach, które obsługują rozmowy telefoniczne oraz wiadomości.

Otwórz ekran **Ustawienia** i dotknij pozycji **Dźwięk**. Można określić następujące ustawienia:

- <sup>l</sup> **Głośność**: regulacja głośności dźwięków, multimediów, alarmów i rozmów.
- **Tryb cichy**: Po włączeniu tej opcji tablet nie będzie sygnalizować dźwiękiem połączeń przychodzących i wiadomości, ale będą one aktywować ekran. Jeśli włączono też opcję **Wibracja w trybie cichym**, tablet będzie sygnalizować połączenia przychodzące i wiadomości za pomocą wibracji.

 $\bullet$  Te same funkcje można też włączyć lub wyłączyć na karcie skrótów. Dotknij pozycji  $\triangle$ ), by przełączać się między opcjami **Dźwięk**, **Wibracje** i **Wyciszenie**.

- <span id="page-54-0"></span><sup>l</sup> Wybierz dzwonek w sekcji **Dzwonek i wibracje połączenia**, by zmienić dźwięk dzwonka. Można wybrać jeden z gotowych dzwonków albo dowolny plik z muzyką w pamięci lokalnej. Włącz przełącznik, aby włączyć wibracje równocześnie z dzwonkiem.
- <sup>l</sup> **Domyślny dźwięk powiadomienia**: wybierz jeden z gotowych dzwonków albo plik z muzyką z pamięci lokalnej jako powiadomienie dla wiadomości lub e-mail i innych zdarzeń.
- <sup>l</sup> Jeśli tablet jest używany do słuchania muzyki lub oglądania filmów, podłącz zestaw słuchawkowy i włącz opcję **Tryb SWS**, by uzyskać wielokanałowy dźwięk przestrzenny najwyższej jakości.
- Opisane wyżej opcje mogą być niedostępne w niektórych modelach tabletów.

## **Ustawienia nawigacji**

Tabletem można sterować za pomocą prostych gestów.

Otwórz ekran **Ustawienia** i dotknij pozycji **Inteligentna pomoc** > **Pasek nawigacyjny**, by skonfigurować pasek nawigacji.

Wybierz własny układ paska nawigacji. Jeśli wybierzesz pasek zawierający pozycję  $\overline{v}$ , można bedzie dotykać ikony  $\overline{-}$ . by szybko otwierać panel powiadomień.

## **Zmiana metody odblokowania ekranu**

Ustaw hasło blokady ekranu, by zabezpieczyć tablet przed nieupoważnionym dostępem.

#### **Wzór do odblokowania ekranu**

- **1** Otwórz ekran **Ustawienia**.
- **2** Dotknij pozycji **Blokada ekranu i hasła** > **Hasło** > **Wzór**.
- **3** Narysuj linię łączącą przynajmniej cztery spośród punktów, aby zdefiniować wzór, następnie oderwij palec. Ponownie narysuj wzór, by go potwierdzić.
- **4** Podaj zapasowy kod PIN złożony przynajmniej z czterech cyfr. W razie zapomnienia wzoru odblokowującego ekran można odblokować zapasowym kodem PIN.

#### **Odblokowywanie ekranu hasłem**

- **1** Otwórz ekran **Ustawienia**.
- **2** Dotknij pozycji **Blokada ekranu i hasła** > **Hasło**.
- **3** Można wybrać między kodem PIN a hasłem:
	- <sup>l</sup> Dotknij pozycji **Kod PIN**, podaj PIN składający się przynajmniej z czterech cyfr i wybierz opcję **OK**.
	- <sup>l</sup> Dotknij pozycji **Hasło**, podaj hasło zawierające przynajmniej cztery znaki i wybierz opcję **OK**.

#### <span id="page-55-0"></span>**Usuwanie hasła blokady ekranu**

- **1** Otwórz ekran **Ustawienia**.
- **2** Dotknij pozycji **Blokada ekranu i hasła** > **Hasło**.
- **3** Wprowadź hasło lub wzór do odblokowania ekranu i dotknij pozycji **Brak**.

### **Korzystanie z panelu podręcznego**

Panel podręczny zapewnia dostęp do wielu często używanych opcji i funkcji, jak przycisk Wstecz, przycisk Ekran główny oraz optymalizacja jednym przyciskiem. Panel można przenosić w obrębie ekranu, by ułatwić obsługę telefonu jedną ręką.

Otwórz ekran **Ustawienia**. Dotknij pozycji **Inteligentna pomoc** > **Przycisk wiszący** i włącz przełącznik **Przycisk wiszący**.

Po włączeniu panel podręczny ( ) będzie widoczny na wszystkich ekranach z wyjątkiem

ekranu blokady i panelu powiadomień. Dotknij pozycji , aby rozwinąć menu panelu podręcznego.

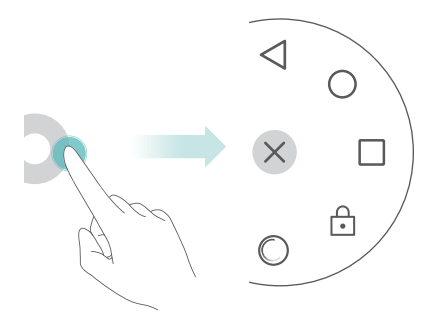

Przeciągnij panel podręczny w wybrane położenie.

Za pomocą rozwiniętego menu można wykonać następujące czynności:

- $\bullet$  Dotknij pozycji  $\triangleleft$ , aby wrócić do poprzedniego ekranu lub zamknąć bieżącą aplikację.
- $\bullet$  Dotknij pozycji  $\circlearrowright$ , aby wrócić do ekranu głównego.
- Dotknij pozycji  $\Box$ , aby wyświetlić listę ostatnio używanych aplikacji.
- $\bullet$  Dotknij pozycji  $\left( \begin{matrix} \cdot & \cdot \\ \cdot & \cdot \end{matrix} \right)$ , aby zablokować ekran.
- $\bullet$  Dotknij pozycij  $\circlearrowright$ . aby wyczyścić pamieć tabletu i zamknać energochłonne aplikacie działające w tle.
- $\bullet$  Dotknij pozycji  $\times$ , aby zwinąć menu.

## <span id="page-56-0"></span>**Ustawianie daty i godziny**

Dostępne funkcje mogą się różnić zależnie od operatora.

Otwórz ekran **Ustawienia**. Dotknij pozycji **Ustawienia zaawansowane** > **Data i czas**, aby skonfigurować ustawienia.

# **Zmiana języka systemu**

- **1** Otwórz ekran **Ustawienia**.
- **2** Dotknij pozycji **Ustawienia zaawansowane** > **Język i wprowadzanie**.
- **3** Dotknij pozycji **Język i region** i wybierz język.

## **Wyświetlanie dostępnej pamięci**

Przed pobraniem pakietów aktualizacji lub dużych plików należy się upewnić, że w pamięci tabletu lub na karcie microSD jest na to dość miejsca.

Otwórz ekran **Ustawienia** i dotknij pozycji **Ustawienia zaawansowane** > **Pamięć**, by wyświetlić informacje o wolnej pamięci.

Dotknij pozycji **Lokalizacja domyślna**, by określić domyślną pamięć jako **Pamięć wewnętrzna** lub **Karta SD**.

## **Włączanie dostępu do lokalizacji**

Dostęp do lokalizacji umożliwia prawidłowe działanie takich aplikacji, jak mapy, nawigacja i pogoda.

- **C** Dostępne funkcje mogą się różnić zależnie od operatora.
- **1** Otwórz ekran **Ustawienia**.
- **2** Dotknij pozycji **Ustawienia zaawansowane** > **Dostęp do lokalizacji** i włącz przełącznik **Dostęp do mojej lokalizacji**.
- **3** W polu **Tryb lokalizacji** są do wyboru trzy opcje:
	- <sup>l</sup> **Używaj GPS, Wi-Fi i sieci komórkowych**: używane będą funkcja GPS i połączenie internetowe tabletu. Za pomocą tej opcji pozycja jest ustalana najdokładniej.
	- <sup>l</sup> **Używaj Wi-Fi i sieci komórkowych**: używane będzie tylko połączenie internetowe tabletu. Włącz tę opcję, by ograniczyć zużycie energii i wydłużyć czas czuwania.
	- **Używaj tylko GPS**: nie jest wymagane połączenie z Internetem. Włącz tę funkcję, aby ograniczyć transmisję danych.

#### Ustawienia

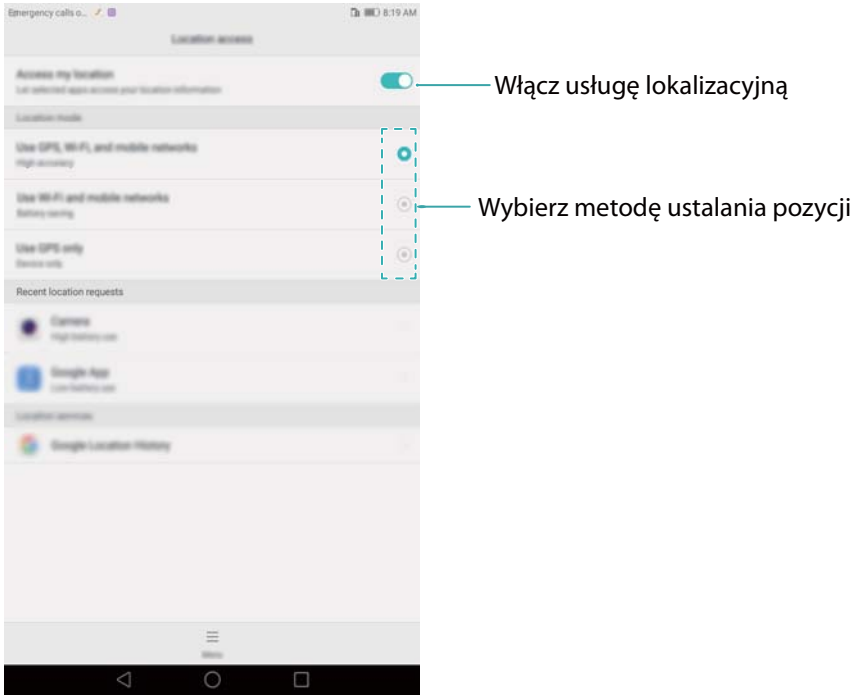

# <span id="page-58-0"></span>**Dodatek**

# **Informacje osobiste i bezpieczeństwo danych**

Użycie niektórych funkcji lub aplikacji innych podmiotów w tym urządzeniu może spowodować utratę informacji osobistych i danych lub ich udostępnienie osobom postronnym. Zalecanych jest kilka środków pomocnych w ochronie informacji osobistych i poufnych.

- Przechowuj urządzenie w bezpiecznym miejscu, aby uniemożliwić jego użycie przez osoby nieuprawnione.
- Ustaw blokadę ekranu w urządzeniu i zdefiniuj hasło lub wzór odblokowania do odblokowania ekranu.
- Okresowo wykonuj kopie zapasowa informacii osobistych przechowywanych na karcie SIM. karcie pamięci lub w pamięci urządzenia. W razie zmiany urządzenia, przenieś lub usuń informacje osobiste ze starego urządzenia.
- W przypadku podejrzenia wirusa w wiadomościach otrzymywanych od nieznajomych, usuwaj te wiadomości bez otwierania.
- W przypadku korzystania z urządzenia do przeglądania stron internetowych, unikaj witryn stwarzających zagrożenie dla bezpieczeństwa, aby uniknąć kradzieży informacji osobistych.
- W przypadku korzystania z usług takich jak tethering Wi-Fi lub Bluetooth zabezpiecz je hasłami, aby uniemożliwić nieautoryzowany dostęp do tych usług. Gdy nie używasz tych usług, wyłączaj je.
- Zainstaluj lub zaktualizuj oprogramowanie zabezpieczające urządzenie i regularnie skanuj w poszukiwaniu wirusów.
- Zawsze sprawdzaj, czy aplikacje innych podmiotów pochodza z wiarygodnego źródła. Pobrane aplikacje innych podmiotów powinny zostać przeskanowane w poszukiwaniu wirusów.
- Instaluj oprogramowanie zabezpieczające i poprawki zabezpieczeń publikowane przez firmę Huawei i niezależnych dostawców aplikacji.
- Niektóre aplikacje wymagają i transmitują informacje o położeniu geograficznym. W rezultacie inny podmiot może udostępniać informacje o miejscu Twojego pobytu.
- Urządzenie może udostępniać informacie diagnostyczne niezależnym dostawcom aplikacji. Używają oni tych informacji do poprawiania swoich produktów i usług.

# **Nota prawna**

#### **Copyright © Huawei Technologies Co., Ltd. 2016. Wszelkie prawa zastrzeżone.**

Zabronione jest powielanie i przesyłanie jakiejkolwiek części niniejszej instrukcji w jakiejkolwiek postaci i przy użyciu jakiejkolwiek metody bez uzyskania pisemnej zgody firmy Huawei Technologies Co., Ltd. i jej oddziałów ("Huawei").

Urządzenie opisane w niniejszej instrukcji może zawierać oprogramowanie chronione prawami autorskimi firmy Huawei lub ewentualnych licencjodawców. Klienci nie mogą w żaden sposób powielać, dystrybuować, modyfikować, dekompilować, dezasemblować, deszyfrować, wyodrębniać, poddawać inżynierii wstecznej, dzierżawić, cedować ani udzielać podlicencji tego oprogramowania, chyba że ograniczenia takie są zabronione przez obowiązujące przepisy lub działania takie są dozwolone przez odpowiednich właścicieli praw autorskich w ramach licencji.

#### **Znaki towarowe i zezwolenia**

HO to znaki towarowe lub zastrzeżone znaki towarowe Huawei Technologies Co., Ltd.

Android™ jest znakiem towarowym firmy Google Inc.

LTE jest znakiem towarowym ETSI.

Znak słowny i logo *Bluetooth*® są zastrzeżonymi znakami towarowymi *Bluetooth SIG, Inc.* i używanie tych znaków przez Huawei Technologies Co., Ltd. wynika z licencji.

Pozostałe znaki towarowe, nazwy produktów, usług i firm wymienione w niniejszej instrukcji mogą stanowić własność ich prawowitych właścicieli.

#### **Uwaga**

Niektóre funkcje produktu i jego akcesoriów opisane w niniejszym dokumencie zależą od zainstalowanego oprogramowania oraz możliwości i ustawień sieci lokalnej, dlatego mogą nie być aktywne lub mogą być ograniczone przez operatorów sieci lokalnej lub dostawców usług sieciowych.

Dlatego użyte opisy mogą nie odpowiadać całkowicie zakupionemu produktowi lub akcesoriom.

Firma Huawei zastrzega sobie prawo do zmiany lub modyfikowania informacji bądź specyfikacji zawartych w niniejszej instrukcji bez wcześniejszego powiadomienia i bez ponoszenia odpowiedzialności za te zmiany.

#### **Oświadczenie dotyczące oprogramowania dostawców zewnętrznych**

Firma Huawei nie posiada praw własności intelektualnej do dostarczanego wraz z tym urządzeniem oprogramowania i aplikacji dostawców zewnętrznych. Dlatego też firma Huawei nie udziela żadnych gwarancji w zakresie powyższego oprogramowania i aplikacji dostawców zewnętrznych. Firma Huawei nie zapewnia wsparcia klientom, którzy korzystają z oprogramowania i aplikacji dostawców zewnętrznych, ani nie ponosi odpowiedzialności za funkcjonowanie tego oprogramowania i aplikacji.

Usługi oprogramowania i aplikacji dostawców zewnętrznych mogą być przerwane lub zakończone w dowolnym momencie, a Huawei nie gwarantuje dostępności żadnej treści lub usługi. Zewnętrzni usługodawcy udostępniają treści i usługi za pośrednictwem sieci lub urządzeń transmisji danych znajdujących się poza kontrolą firmy Huawei. W największym zakresie dopuszczalnym przez obowiązujące prawo wyraźnie stwierdza się, że firma Huawei nie będzie ponosić odpowiedzialności odszkodowawczej ani jakiejkolwiek innej za usługi udostępniane

przez zewnętrznych usługodawców ani za wstrzymanie lub zakończenie udostępniania oferowanych przez nich treści lub usług.

Firma Huawei nie jest odpowiedzialna za legalność, jakość lub inne aspekty jakiegokolwiek oprogramowania zainstalowanego na tym produkcie lub załadowanych bądź pobranych prac dostawców zewnętrznych w jakiejkolwiek formie, w tym m.in. tekstów, obrazów, materiałów wideo lub programów itp. Klienci ponoszą odpowiedzialność za wszelkie efekty, w tym niezgodność między oprogramowaniem a tym produktem, wynikające z zainstalowania oprogramowania lub pobrania prac dostawców zewnętrznych.

Ten produkt jest oparty na platformie Android™ typu Open Source. Firma Huawei dokonała niezbędnych zmian w platformie. Z tego względu urządzenie może nie obsługiwać wszystkich funkcji udostępnianych przez standardową platformę Android lub może być niezgodne z oprogramowaniem dostawców zewnętrznych. Firma Huawei nie przedstawia żadnej gwarancji ani oświadczenia związanego z taką zgodnością i wyraźnie wyklucza wszelką odpowiedzialność związaną z tymi kwestiami.

#### **ZASTRZEŻENIE**

CAŁA TREŚĆ NINIEJSZEGO PODRĘCZNIKA JEST UDOSTĘPNIANA W STANIE "JAK WIDAĆ". OPRÓCZ SYTUACJI WYNIKAJACYCH Z OBOWIAZUJACEGO PRAWA, NIE UDZIELA SIĘ ŻADNYCH GWARANCJI, JAWNYCH ANI DOROZUMIANYCH, W TYM MIĘDZY INNYMI DOROZUMIANEJ GWARANCJI PRZYDATNOŚCI HANDLOWEJ I PRZYDATNOŚCI DO OKREŚLONEGO CELU, W ODNIESIENIU DO DOKŁADNOŚCI, NIEZAWODNOŚCI LUB TREŚCI NINIEJSZEGO PODRĘCZNIKA.

W MAKSYMALNYM DOZWOLONYM PRZEZ OBOWIĄZUJĄCE PRZEPISY ZAKRESIE FIRMA HUAWEI NIE PONOSI ODPOWIEDZIALNOŚCI ZA WSZELKIE SZKODY SZCZEGÓLNE, UBOCZNE, POŚREDNIE LUB WTÓRNE, UTRATĘ ZYSKÓW, MOŻLIWOŚCI PROWADZENIA DZIAŁALNOŚCI GOSPODARCZEJ, PRZYCHODÓW, DANYCH, DOBREGO IMIENIA I PRZEWIDYWANYCH OSZCZĘDNOŚCI, NIEZALEŻNIE OD TEGO, CZY TAKĄ UTRATĘ MOŻNA PRZEWIDZIEĆ.

MAKSYMALNA ODPOWIEDZIALNOŚĆ (OGRANICZENIE TO NIE MA ZASTOSOWANIA W PRZYPADKU ODPOWIEDZIALNOŚCI ZA OBRAŻENIA OSÓB, LECZ WYŁĄCZNIE W ZAKRESIE, W JAKIM OBOWIĄZUJĄCE PRZEPISY ZAKAZUJĄ STOSOWANIA TAKIEGO OGRANICZENIA) FIRMY HUAWEI WYNIKAJĄCA Z UŻYTKOWANIA URZĄDZENIA OPISANEGO W NINIEJSZEJ INSTRUKCJI JEST OGRANICZONA DO WYSOKOŚCI KWOTY ZAPŁACONEJ PRZEZ KLIENTA Z TYTUŁU NABYCIA NINIEJSZEGO URZĄDZENIA.

#### **Przepisy importowe i eksportowe**

Klienci muszą przestrzegać wszystkich obowiązujących przepisów eksportowych i importowych i są odpowiedzialni za uzyskanie wszelkich wymaganych zezwoleń rządowych i licencji pozwalających na eksportowanie, reeksportowanie bądź importowanie urządzenia opisanego w niniejszej instrukcji, w tym także oprogramowania i zawartych w nim danych technicznych.

#### **Polityka prywatności**

Aby lepiej zrozumieć, jak chronimy Twoje dane osobowe, prosimy zapoznać się z naszą polityką prywatności pod adresem http://consumer.huawei.com/pl/privacy-policy/index.htm.

This Niniejsza instrukcja obsługi ma jedynie charakter poglądowy. Rzeczywisty produkt, w tym jego kolor, rozmiar i układ ekranu, może się różnić. Wszelkie oświadczenia, informacje i zalecenia w niniejszej instrukcji nie stanowią jakiejkolwiek gwarancji udzielonej w sposób wyraźny ani dorozumiany.

903609\_01